# **Handbuch**

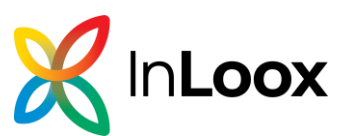

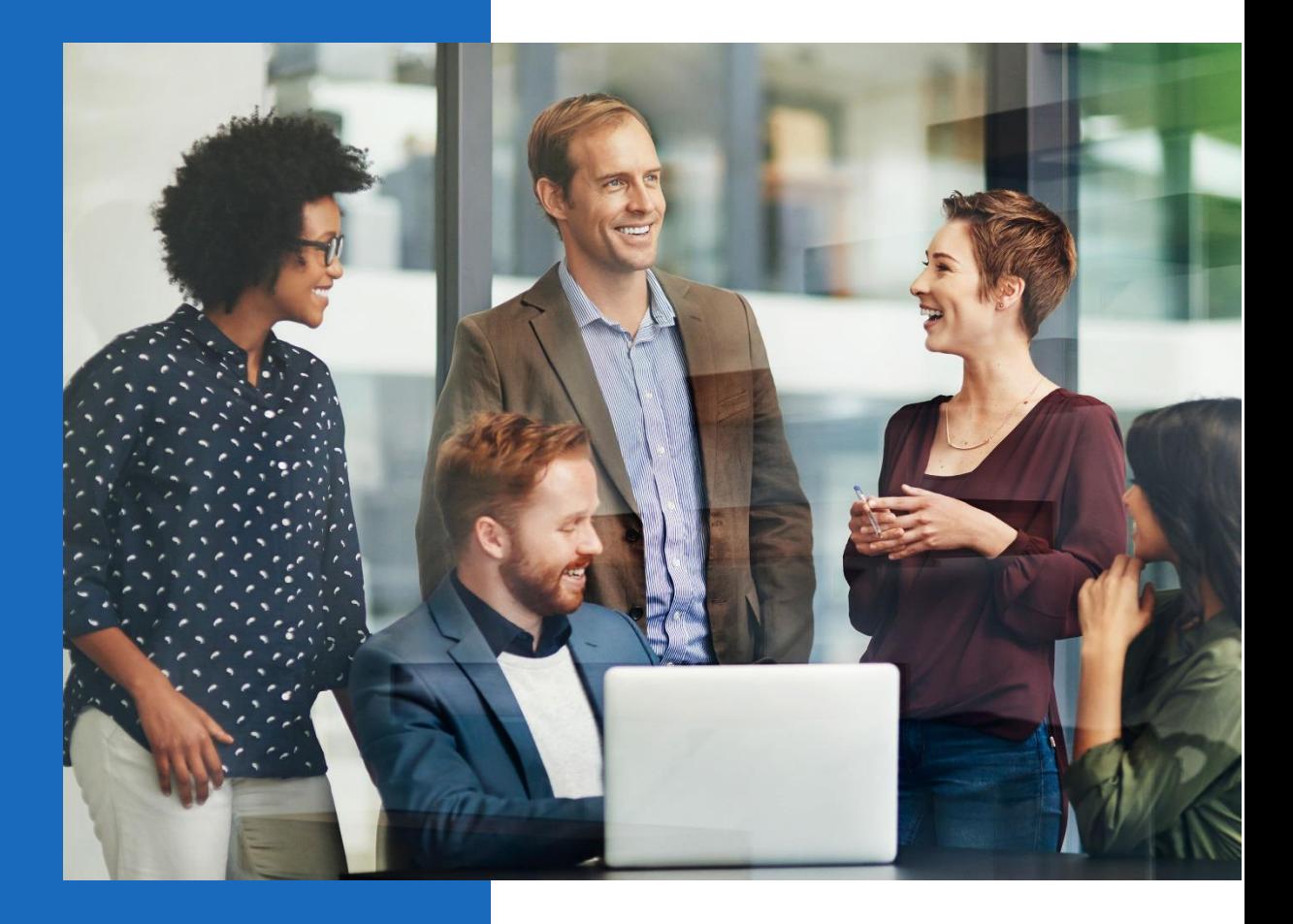

# **Handbuch InLoox 10**

InLoox Web App

Autor **InLoox GmbH**

Datum **02.04.2024**

# Inhalt

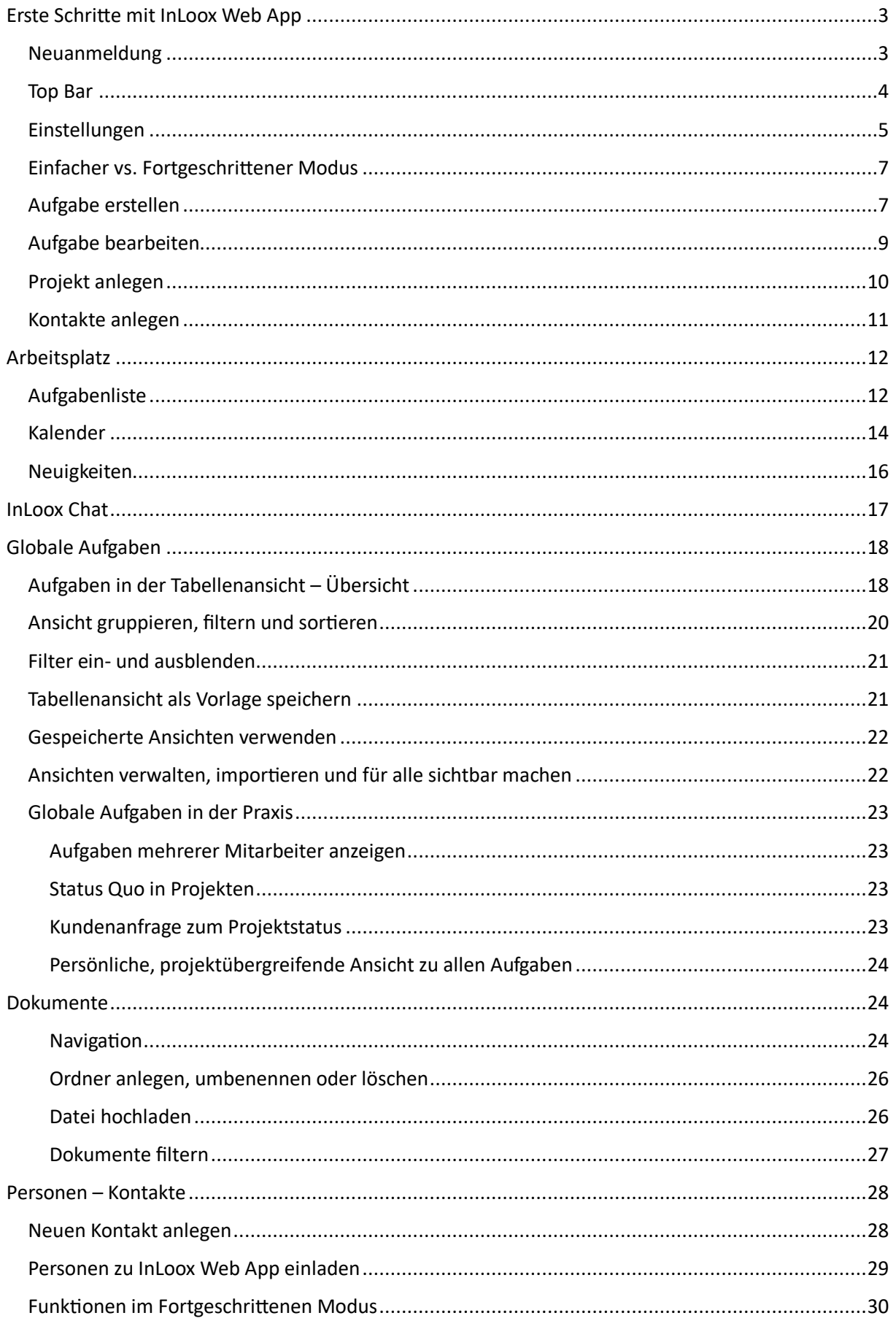

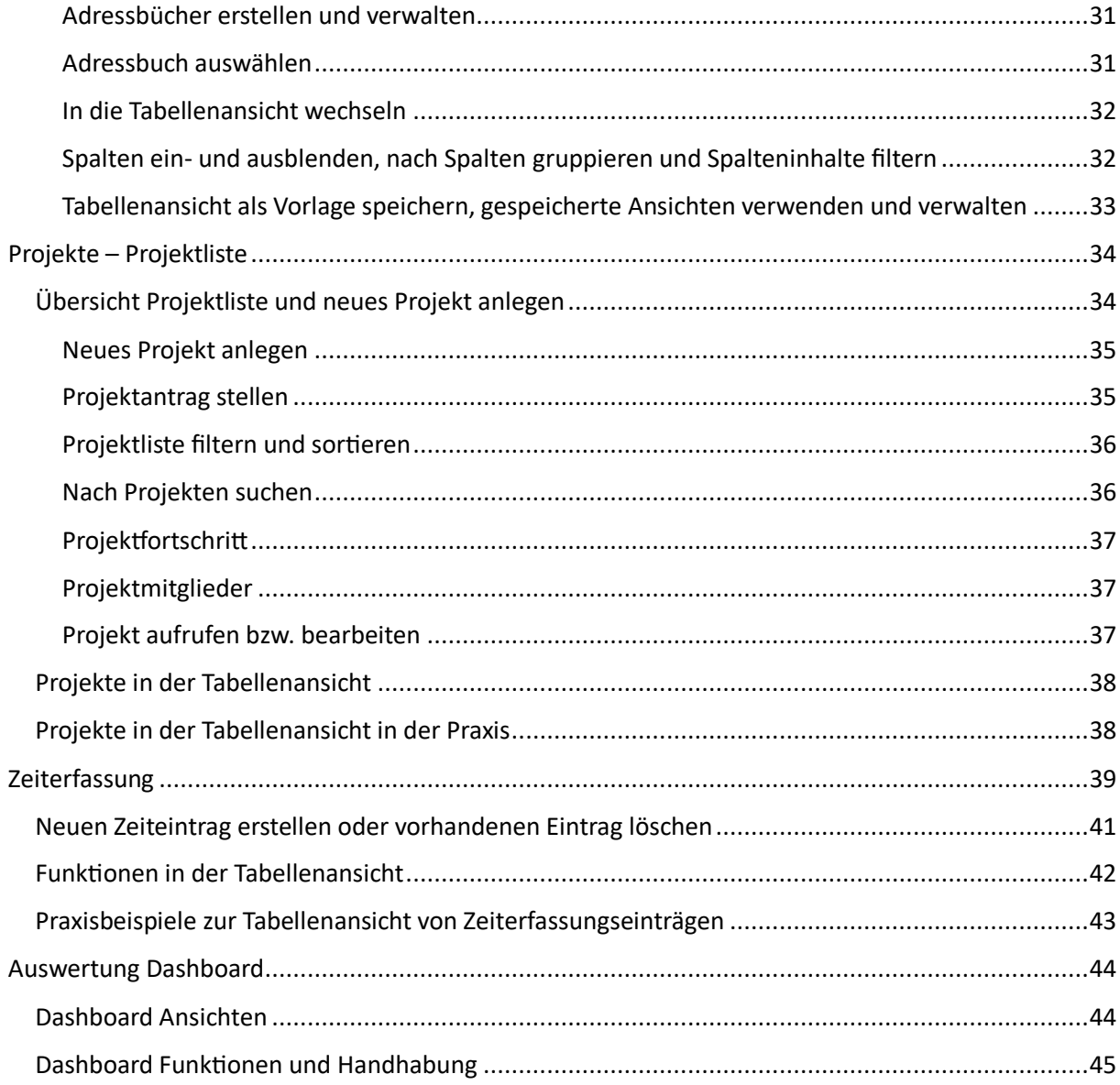

# <span id="page-2-0"></span>Erste Schritte mit InLoox Web App

# <span id="page-2-1"></span>Neuanmeldung

Geben Sie [www.inlooxnow.de](http://www.inlooxnow.de/) in Ihrem gewünschten Browser ein. InLoox Web App unterstützt folgende Browser bzw. Browserversionen:

- Internet Explorer 10, 11 und höher
- Mozilla Firefox 16 und höher
- Safari 12.1 und höher (Mac, iPhone, iPad)
- Google Chrome 38 und höher

**TIPP** Falls Ihre Browserversion älter ist, empfehlen wir dringend, die neueste Version zu installieren, da InLoox Web App sonst nicht einwandfrei dargestellt werden kann.

Sie legen Ihr Konto an, indem Sie auf *Neues Konto erstellen* klicken. Nun füllen Sie die Eingabefelder mit Ihrem vollständigen Namen, Ihrer E-Mail-Adresse und einem von Ihnen selbst gewählten

Kennwort aus und klicken auf .

# **Sie bekommen sofort eine Bestätigungs-E-Mail mit Ihren Anmeldedaten. Geben Sie diese E-Mail niemals an Dritte weiter!**

**HINWEIS** Derjenige, der als erster ein Konto anlegt, hat automatisch alle Administrator-Rechte, die man in den *Optionen* unter *Berechtigungen* – *Benutzerbezogen* einsehen und ggf. noch ändern kann. Klicken Sie einfach in der Top Bar auf Ihren Namen rechts oben, öffnen Sie die Einstellungen und klicken dann auf *Optionen*.

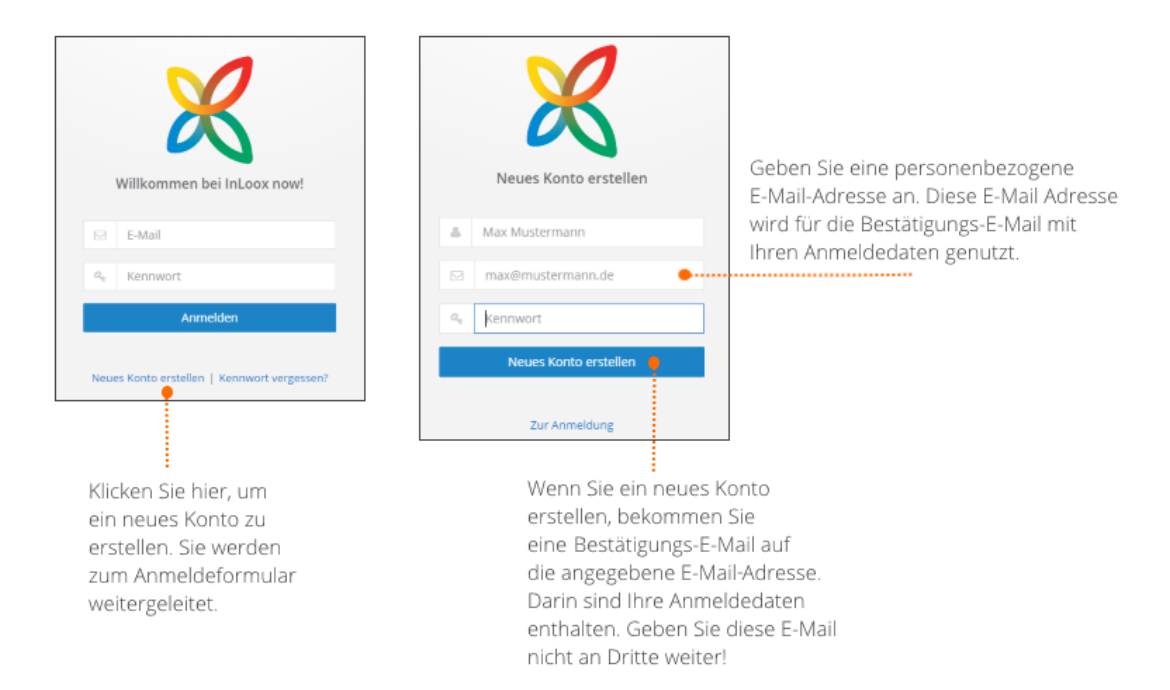

# **Login für InLoox PM Enterprise Benutzer**

Falls Sie InLoox Web App als InLoox PM Web App Enterprise User in Verbindung mit InLoox PM für Outlook benutzen, verwenden Sie bitte auf der Login-Seite von InLoox Web App die Anmeldedaten die Sie für InLoox PM für Outlook verwenden. Ihre Daten werden damit automatisch zwischen InLoox für Outlook und InLoox Web App synchronisiert.

# <span id="page-3-0"></span>Top Bar

Nutzen Sie die Top Bar, um schnell eine Neue Aufgabe anzulegen, von jedem Bereich aus, per Klick auf das InLoox Logo, wieder zurück auf den Arbeitsplatz zu gelangen, oder um per Klick auf den Pfeil neben Ihrem Namen auf die Einstellungen zuzugreifen.

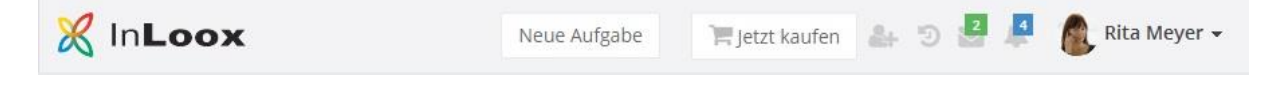

Sie können von hier aus auch auf aktuelle Projekte zugreifen, indem sie auf klicken. Neue

Nachrichten aus dem Chat, aus den Projektnotizen, oder zu Ihnen neu zugewiesenen Aufgaben

werden hier ebenso angezeigt wie Erinnerungen zu anstehenden.

Somit sehen Sie von jedem Bereich aus, wenn Sie eine neue Nachricht bekommen haben, Aufgaben/Termine gerade anstehen, oder Sie neue Aufgaben haben.

#### **Andere Personen zu InLoox Web App einladen**

Wenn Sie mehrere Benutzerlizenzen gekauft haben bzw. auf Ihr gratis Test-Konto Mitarbeiter zur

Zusammenarbeit einladen möchten, klicken sie auf , geben Sie die E-Mail Adresse der Person ein und wählen Sie die Sprache (Deutsch oder Englisch) aus, in der die Einladungs-E-Mail verfasst sein

soll. Dann klicken Sie auf um die Einladung zu versenden.

WICHTIG Sobald Sie diese Person eingeladen haben, wird für sie ein Kontakt erstellt. Gehen Sie nun unter *Optionen* zum Bereich *Berechtigungen* auf *Benutzerbasierte Berechtigungen*. Hier sehen Sie die

eingeladene Person aufgelistet. Klicken Sie auf und klicken Sie dann auf *Alle auswählen*. Der neue InLoox Web App Benutzer hat nun alle Berechtigungen und kann auf alle Bereiche von InLoox Web App zugreifen. Das ist besonders in der Test-Phase empfehlenswert, da so jeder alle Bereiche von InLoox Web App ausprobieren kann.

## <span id="page-4-0"></span>Einstellungen

Klicken Sie in der Top Bar auf Ihren Namen, bzw. auf den Pfeil neben Ihrem Namen, um Ihr *Profil* zu bearbeiten, Ihr *Kennwort* zu ändern, auf den *Fortgeschrittenen Modus* zu wechseln, auf die *Optionen* zuzugreifen, Ihr InLoox *Konto* anzusehen, auf die *Hilfe* zuzugreifen, die InLoox Web App *Tour* nochmals zu starten, oder sich *abzumelden*.

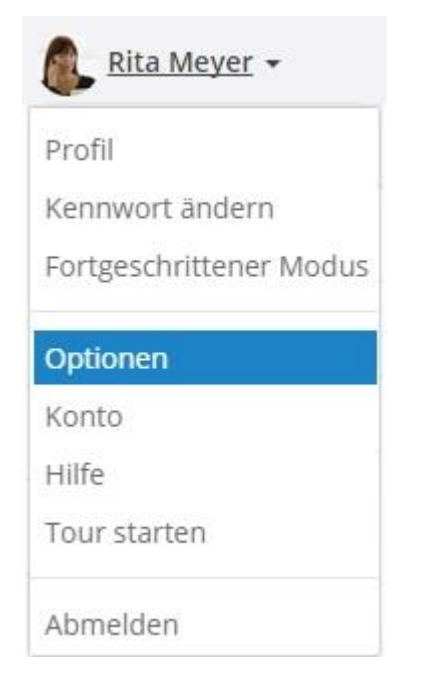

# **Profil**

Hier können Sie ihre Profildaten wie z.B. Telefonnummer, Adresse oder Webseite bearbeiten und entweder ein Bild hochladen, oder ein Zufallsbild erzeugen.

# **Kennwort ändern**

Sie können jederzeit Ihr altes Kennwort ändern.

# **Einfacher und Fortgeschrittener Modus**

Als Voreinstellung startet jeder Benutzer im Einfachen Modus. Wenn Sie in den Fortgeschrittenen Modus wechseln, werden alle Bereiche der InLoox Web App um zusätzliche Funktionen erweitert. Eine Übersicht dazu finden Sie auf der nächsten Seite.

# **Optionen**

Wenn Sie für Ihr InLoox Web App Konto Administrator-Rechte besitzen, können Sie auf die Optionen zugreifen. Hier finden Sie neben den *Allgemeinen* Einstellungen auch die *Berechtigungen*, sowie verschiedene Einstellungen zu *Aufgaben*, *Dokumente* und *Projekte,* die Sie neu definieren, bearbeiten, oder löschen können.

## **Konto**

Hier bekommen Sie eine Übersicht zu Ihrem InLoox Web App Konto.

# **Hilfe**

Hier werden Sie direkt auf die InLoox Web App Hilfe Seite weitergeleitet.

## **Tour starten**

Sie können jederzeit die Einführungstour zu InLoox Web App wieder starten.

# <span id="page-6-0"></span>Einfacher vs. Fortgeschrittener Modus

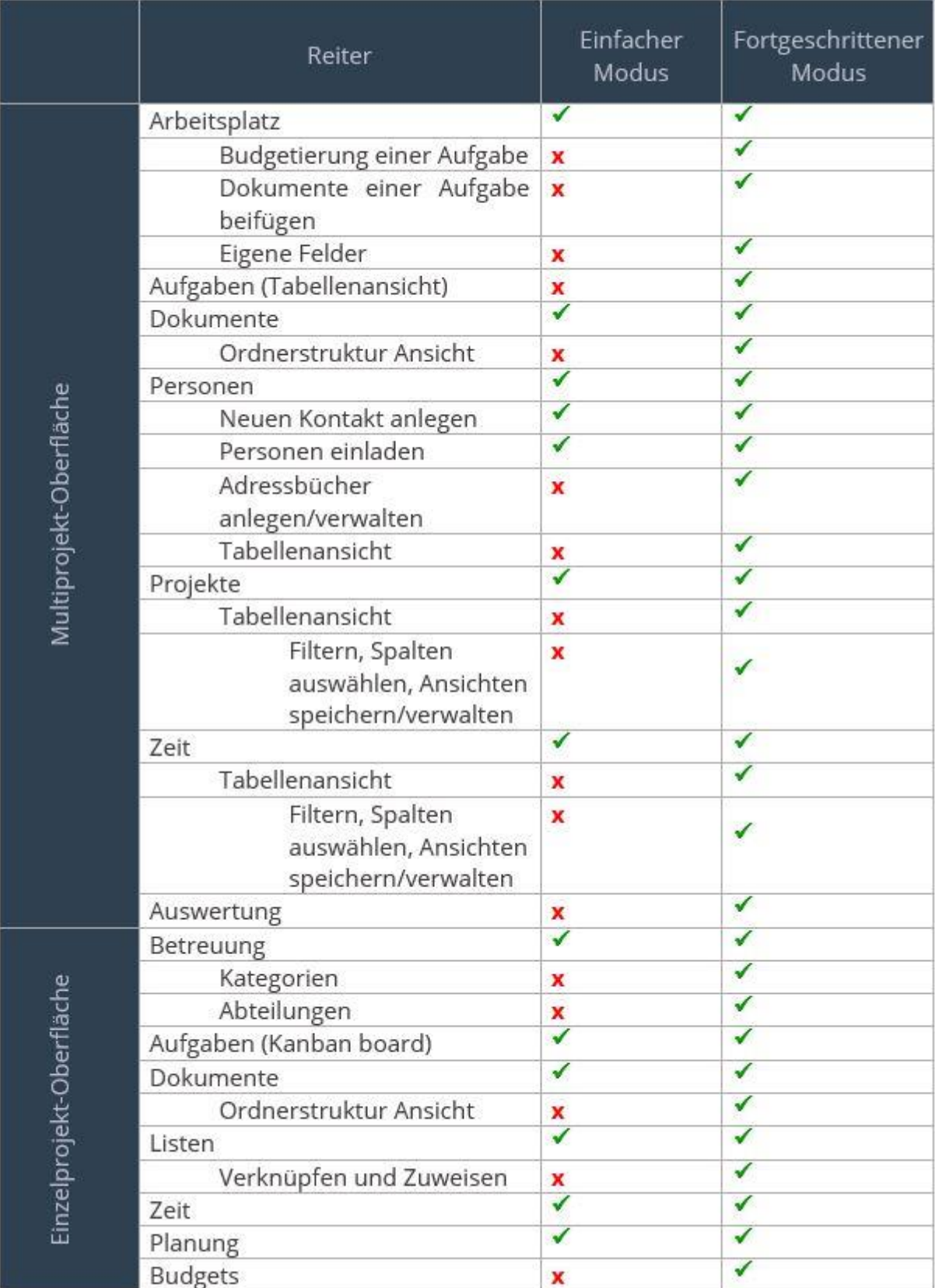

# <span id="page-6-1"></span>Aufgabe erstellen

Nach dem Login gelangen Sie zum Arbeitsplatz, wo Sie einen Überblick über alle Ihre Aufgaben für das Aufgaben Management inklusive Kalenderansicht und Neuigkeiten haben. Einen kurzen Einblick zum Aufgabenmanagement mit Kanban im Projekt gibt unsere [Video-Anleitung.](https://www.inloox.de/support/dokumentation/video-anleitungen/inloox-10-web-app-aufgabenmanagement-mit-kanban/)

# Es gibt nun drei Möglichkeiten, wie Sie eine neue Aufgabe anlegen können.

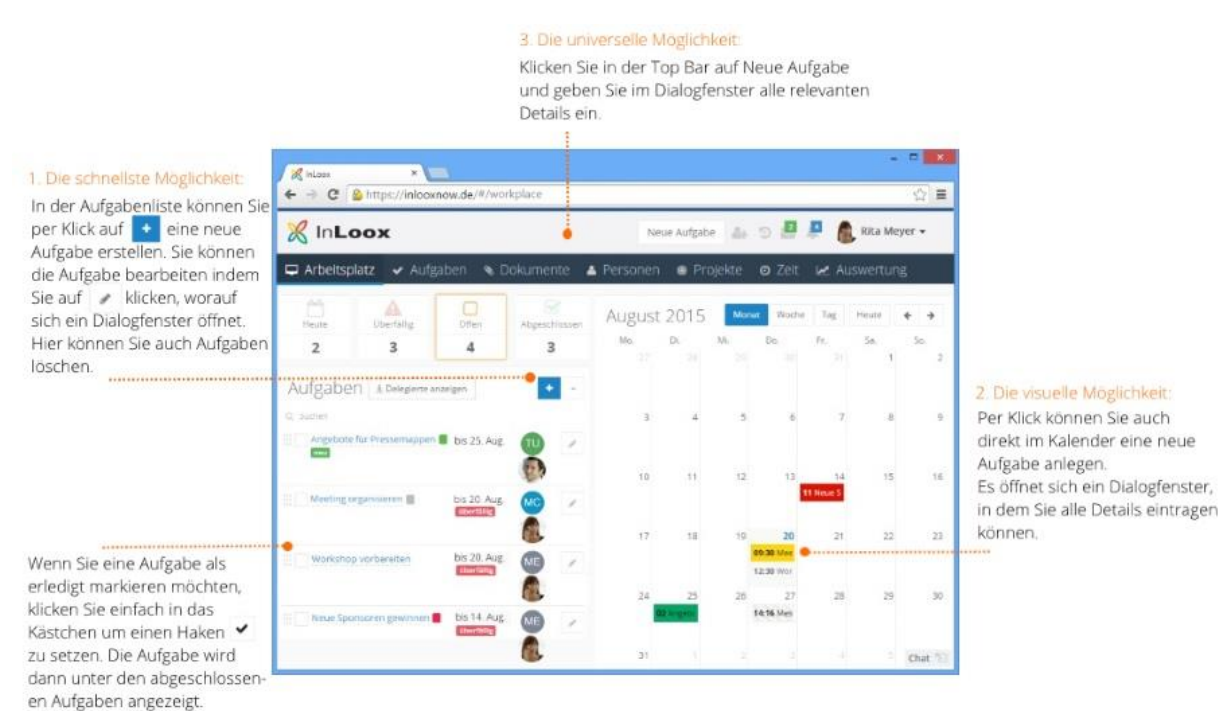

# **1. Die schnellste Möglichkeit**

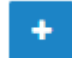

Klicken Sie auf **Der Begehen Siegen Sie der Aufgabe einen Namen und drücken Sie ENTER. Die Aufgabe wird** ohne Datum und Zeitaufwand erstellt. Wenn Sie dies ändern möchten, ziehen Sie die Aufgabe

entweder direkt in den Kalender auf das gewünschte Fälligkeitsdatum, oder klicken auf , um das Dialogfenster zur Bearbeitung der Aufgabe aufzurufen.

# **2. Die visuelle Möglichkeit**

Wenn Sie schon wissen, wann die Aufgabe erledigt werden soll, klicken Sie im Kalender z.B. auf Dienstag 10 Uhr. Es erscheint ein Dialogfenster, wo Sie alle weiteren Details, wie z.B. den Zeitaufwand zur Erledigung der Aufgabe, festlegen können.

# **3. Die universelle Möglichkeit**

Rechts oben in der Top Bar finden Sie die Taste *Neue Aufgabe*. Es öffnet sich auf Klick ebenfalls das Dialogfenster, in dem Sie all Details zur neuen Aufgabe eingeben können. Diese Taste ermöglicht es Ihnen von allen Bereichen der InLoox Web App aus einen neue Aufgabe anzulegen.

Wenn Sie eine Aufgabe als erledigt markieren möchten, klicken Sie in das Kästchen links neben der

Aufgabe und setzen so ein Häkchen . Die Aufgabe wird nun als erledigt gekennzeichnet und unter *Abgeschlossen* geführt.

**HINWEIS** Die im Arbeitsplatz und in der Top Bar erstellten Aufgaben sind per se freie, persönliche Aufgaben, die noch keine Projektzuweisung haben und Ihnen als Ersteller der Aufgabe zugeteilt werden.

# <span id="page-8-0"></span>Aufgabe bearbeiten

Dieses Dialogfenster erscheint immer, wenn Sie eine Aufgabe mittels Klick auf *Neue Aufgabe* in der Top Bar erstellen, eine Aufgabe im Kalender erstellen, oder eine bestehende Aufgabe bearbeiten möchten:

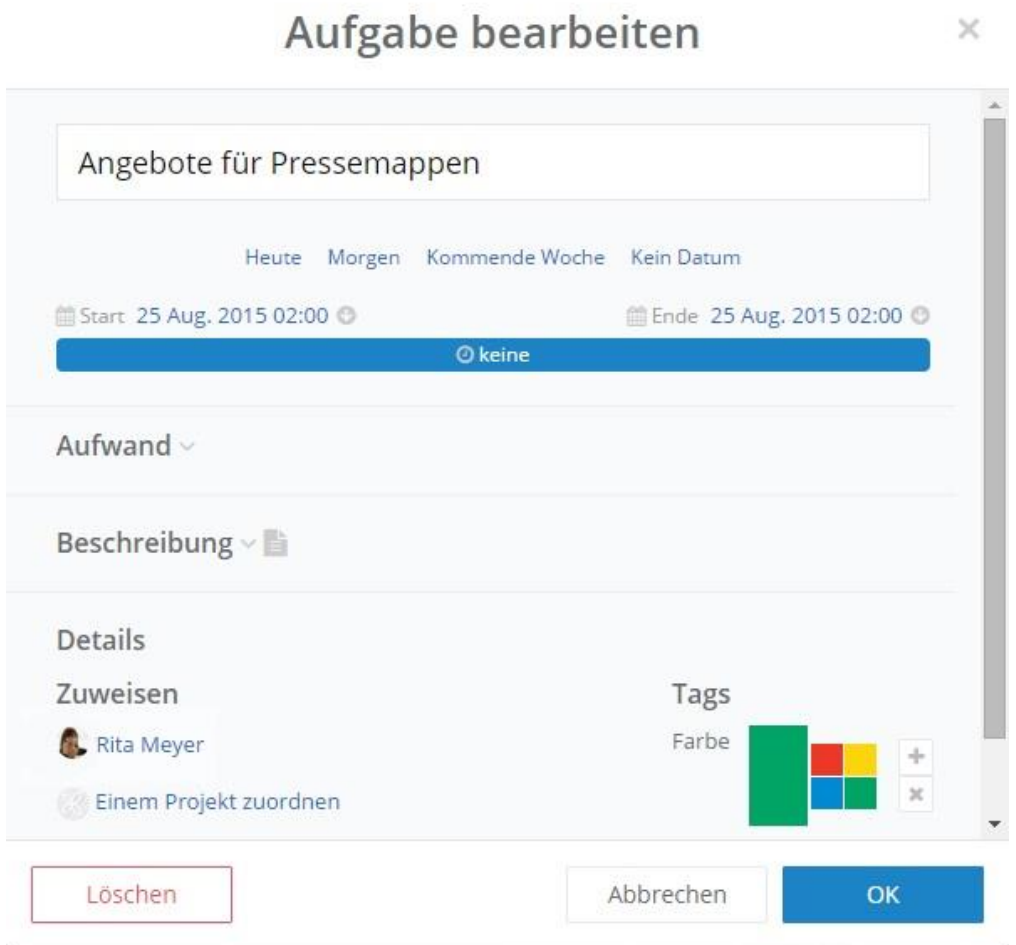

# **Start- und Enddatum**

Sie können entweder nur ein Startdatum, nur ein Enddatum (entspricht dem Fälligkeitsdatum) oder sowohl Start- als auch Enddatum angeben. Wenn Sie z.B. auf *Kommende Woche* klicken, wird das Datum des kommenden Montags als Startdatum und das Datum des kommenden Freitags als Enddatum festgelegt. In der Aufgabenliste wird diese Aufgabe nun mit dem Enddatum rechts neben dem Namen geführt.

Wenn Sie auf den Pfeil <sup>®</sup> klicken, können Sie zusätzlich zu einem individuellen Datum die Start- und Endzeit auswählen.

Der Zeitstrahl zeigt die Dauer zwischen Start und Ende der Aufgabe an.

HINWEIS: Diese Zeitangaben haben nichts mit dem Aufwand einer Aufgabe zu tun, der für die Berechnung der Ressourcenauslastung, von Zeiterfassungseinträgen oder Budgetpositionen verwendet wird.

# **Aufwand**

Hier geben Sie den Arbeitsaufwand an, den Sie für die Erledigung der Aufgabe einplanen. Diese Angabe dient als Grundlage für die Berechnung der Ressourcenauslastung, für Zeiterfassungseinträge, und Budgetpositionen. Sie können diesen Aufwand jederzeit hier verändern.

#### **Beschreibung**

Fügen Sie hier einen Text als zusätzliche Beschreibung der Aufgabe hinzu.

#### **Details - Person zuweisen und Projekt zuordnen**

Aufgaben können Personen und/oder Projekten zugewiesen werden. Aufgaben, die Sie selbst erstellen, werden Ihnen auch automatisch zugewiesen. Sie können eine Aufgabe einer anderen Person zuweisen, wenn diese als Kontakt unter *Personen* hinterlegt ist. Klicken Sie auf Ihren Namen und klicken Sie dann auf den Namen der Person, der Sie die Aufgabe zuweisen möchten. Wenn Sie eine Aufgabe einer anderen Person zuweisen, so wird diese Person benachrichtigt.

**ACHTUNG! WICHTIGER HINWEIS:** Sobald Sie eine Aufgabe einer anderen Person zuweisen, ist die Aufgabe für Sie selbst im *Arbeitsplatz* nicht mehr sichtbar und bearbeitbar. Der Arbeitsplatz bildet nur Ihre eigenen Aufgaben ab. Je nach Berechtigung können Sie die Aufgaben Ihrer Team Mitgleider nur in dem jeweiligen Projekt in den Aufgaben bzw. der Planung sehen.

Aufgaben, denen Sie kein Projekt zuordnen, bleiben als persönliche Aufgaben in Ihrer Aufgabenliste. Um ein Projekt zuzuordnen, müssen Sie zuerst ein Projekt erstellt haben. Wenn Sie nun ein Projekt zuordnen möchten, klicken Sie auf *Einem Projekt zuordnen* und wählen Sie per Klick das entsprechende Projekt aus.

## **Details - Farbe**

Sie können jeder Aufgabe eine Farbe geben. Die Farbe wird als Kärtchen in der Aufgabenliste im *Arbeitsplatz* neben dem Namen der Aufgabe dargestellt. Wenn Sie die Aufgabe in den Kalender verschieben, oder dort eine Aufgabe mit Farbzuweisung erstellt haben, wird der ganze Eintrag in der gewählten Farbe dargestellt.

#### **Aufgabe bearbeiten im** *Fortgeschrittenen Modus*

Wenn Sie in den *Fortgeschrittenen Modus* wechseln, werden im Dialogfenster *Aufgabe bearbeiten* unter *Details* die Reiter *Budget* und *Dokumente* zusätzlich zu den bereits vorhanden Reitern *Zuweisen* und *Farbe* eingeblendet.

# <span id="page-9-0"></span>Projekt anlegen

#### **Mehrere Aufgaben in einem Projekt bündeln**

Einzelne Aufgaben legen Sie zum einfachen Aufgabenmanagement in der Aufgabenliste im Arbeitsplatz an. Zusammenhänge Aufgaben, die evtl. auch zeitlich voneinander abhängig sind, bündeln Sie am besten in einem Projekt.

# **Ein Projekt anlegen**

Klicken Sie im Ribbon auf *Projekte* und dort auf . Sie werden zur *Betreuung* weitergeleitet, wo Sie dem Projekt einen Namen geben können. Sie werden automatisch als Projektleiter angelegt und können somit alle Details bearbeiten.

Sie haben nun zwei Möglichkeiten, dem Projekt Aufgaben zuzuordnen. Entweder Sie legen im Projekt neue Aufgaben an, oder Sie weisen ihm bereits bestehende Aufgaben zu.

# Aufgaben im Projekt anlegen

Projekte ◆ Aufgaben **S** Dokumente **O** Betreuung  $\equiv$  Listen **O** Zeit ■ Planung

Klicken Sie im Reiter *Aufgaben* in das Eingabefeld "Neue Aufgabe", geben einen Namen ein und

drücken ENTER oder klicken auf **. Sofort erscheint diese neue Aufgabe in der Kanban-Ansicht in** der linken Statusspalte als Karte. Wenn Sie der Aufgabe einen anderen Status geben möchten, ziehen Sie sie z.B. in die Spalte "In Bearbeitung".

#### **Bestehende Aufgaben einem Projekt zuordnen**

Gehen Sie dafür wieder zurück auf den *Arbeitsplatz*, indem Sie entweder auf das InLoox Logo klicken, oder über den Reiter *Projekte* zurück auf den *Arbeitsplatz* gehen.

Hier können Sie nach Klick auf eine bestehende Aufgabe einem Projekt zuordnen. Dafür klicken Sie im Dialogfenster *Aufgabe bearbeiten* im Reiter *Details* unter *Zuweisen* auf *Einem Projekt zuordnen*, wählen ein Projekt aus und klicken auf OK. Neben dem Datum der Aufgabe erscheint nun das Bild des Projektes. Damit können Sie auf einen Blick sehen, welche Aufgaben in welchem Projekt gebündelt sind.

#### <span id="page-10-0"></span>Kontakte anlegen

#### **Kontakte, die nicht mit InLoox Web App arbeiten**

Im Reiter **Personen** legen Sie neue Kontakte an, indem Sie auf **Klicken.** Im folgenden Dialogfenster können Sie alle Details zum Kontakt eingeben. Diese von Ihnen angelegte Kontakte können z.B. Kunden oder externe Dienstleister sein. Diese Kontakte haben keinerlei Zugriff auf Ihr InLoox Web App Konto und müssen nicht mit InLoox Web App arbeiten um von Ihnen als Kontakt angelegt zu werden.

#### **Teamkollegen, die mit InLoox Web App arbeiten**

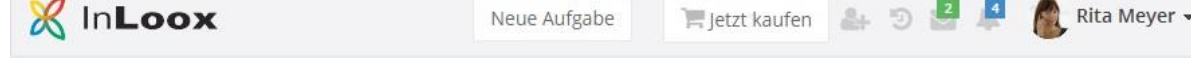

Wenn Sie mehrere InLoox Web App Nutzerlizenzen haben und Administrator des Kontos sind, können Sie diese Personen zu Ihrem InLoox Web App Konto einladen. Klicken Sie dazu in der Top Bar

auf . Geben Sie die E-Mail Adresse der Person ein, die Sie einladen möchten, wählen Sie aus, ob

Sie die E-Mail auf Deutsch oder Englisch versenden möchten und klicken Sie auf . Es wird automatisch ein Kontakt dieser eingeladenen Person erstellt. Nachdem diese Person Ihre Einladung angenommen hat, hat Sie Zugriff auf Ihr InLoox Web App Konto und Sie können mit dieser Person zusammenarbeiten.

**TIPP** Damit die eingeladene Person sofort mit InLoox Web App arbeiten kann, müssen Sie ihr die entsprechenden Berechtigungen erteilen. Gehen Sie dafür zu *Optionen-Berechtigungen-Benutzerbasiert*.

**HINWEIS** Wenn Sie nur über eine Einzelplatzlizenz verfügen, erscheint eine Meldung die Sie darauf hinweist, dass Sie nicht genügend Lizenzen für die Einladung weiterer Nutzer haben. Sie haben dann die Möglichkeit, weitere Lizenzen zu erwerben. Falls Sie schon alle Lizenzen mittels Einladung vergeben haben, weist Sie das System ebenfalls darauf hin.

# <span id="page-11-0"></span>Arbeitsplatz

# <span id="page-11-1"></span>Aufgabenliste

Im linken Bereich des Arbeitsplatzes finden Sie die Aufgabenliste die sowohl Ihre persönlichen, projektunabhängigen Aufgaben als auch projektspezifische Aufgaben anzeigt.

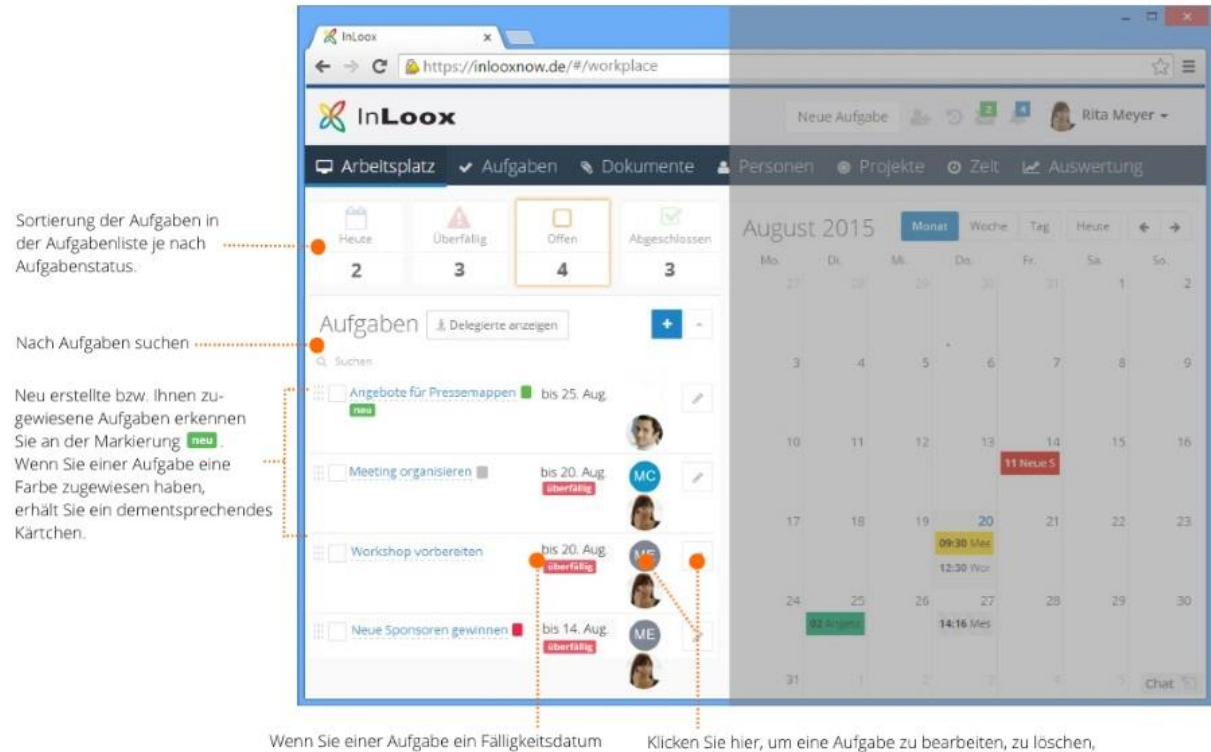

gegeben haben, wird das hier angezeigt. Eine extra Markierung weist Sie auf überfällige Aufgaben hin.

jemandem zuzuweisen oder einem Projekt zuzuweisen. Das Projektbild ist klickbar und führt Sie direkt zur Betreuung des Projektes.

# **Aufgabenstatus**

Filtern Sie die Aufgabenliste nach dem Aufgabenstatus indem Sie auf die eine der Schaltflächen klicken.

• *Heute* - Alle Aufgaben, die das heutige Fälligkeitsdatum aufweisen.

- *Überfällig* Alle Aufgaben, die schon erledigt sein sollten.
- *Offen* Alle noch nicht erledigten Aufgaben, inklusive jenen, die heute fällig sind und überfällig sind.
- *Abgeschlossen* Alle bereits erledigten Aufgaben.

#### **Delegierte Aufgaben einblenden**

Wenn Sie eine Aufgabe erstellt haben und diese einer anderen Person zugewiesen haben, wird diese Aufgabe nicht mehr in Ihrere Aufgabeliste im Arbeitsplatz geführt. Sie können diese delegierten

Aufgaben jedoch einblenden, indem Sie auf klickene anzeigen klicken.

# **Nach Aufgaben suchen**

Klicken Sie in das Feld und geben Sie ein Stichwort ein, um nach Aufgaben, die dieses Stichwort enthalten, in der Aufgabenliste zu suchen.

# **Aufgaben bearbeiten oder löschen**

Wenn Sie auf klicken, öffnet sich das Dialogfenster zur Bearbeitung der Aufgabe. Hier können Sie nun alle Details bearbeiten oder die Aufgabe per Klick auf **Löschen** löschen.

#### **Zuweisung einer Aufgabe**

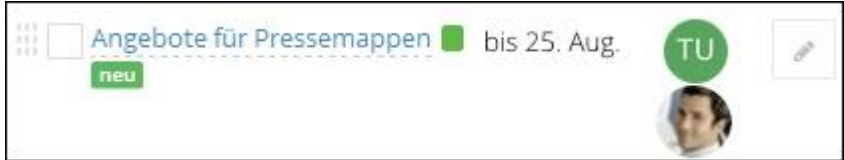

Neben Aufgaben, die einem Projekt zugewiesen sind, sehen Sie das Projektbild, das klickbar ist und Sie direkt zur Betreuung des Projektes führt.

Aufgaben, die an Sie delegiert wurden, erkennen Sie am Profilbild der Person, die Ihnen die Aufgabe zugewiesen hat. Dieses Profilbild ist klickbar und ruft die Kontaktdaten dieser Person auf.

# **Fälligkeitsdatum einer Aufgabe**

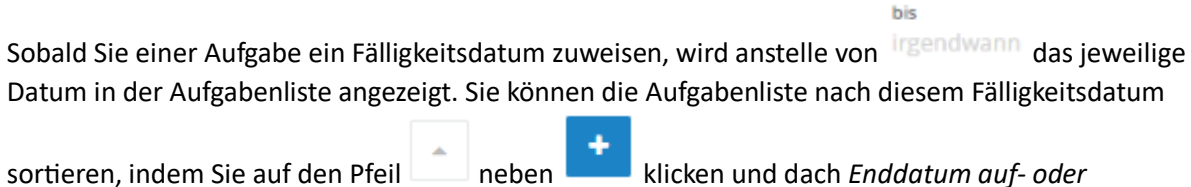

*absteigend sortieren* auswählen. Überfällige Aufgaben werden in der Aufgabenliste mit allen offenen Aufgaben mit gekennzeichnet.

#### **Neue Aufgaben**

<span id="page-13-0"></span>Kalender

Wenn Sie selbst eine neue Aufgabe erstellen, oder wenn Ihnen jemand eine neue Aufgabe zuweist, erhält diese Aufgabe die Markierung **neute auf der Aufgaben in der Top Bar** erhält diese Aufgaben in der Top Bar hingewiesen oder, wenn aktiviert, per E-Mail darüber informiert.

### **Farbmarkierung für Aufgaben**

Sie können einer Aufgabe eine individuelle Farbe zuweisen, indem Sie die Aufgabe zur Bearbeitung öffnen und dann im Reiter *Details* entweder eine Standardfarbe auswählen, oder per Klick

auf **Finder Farbe auswählen. Diese selbst gewählte Farbe wird den Standardfarben hinzugefügt** und steht Ihnen nun immer zur Auswahl zur Verfügung. Wenn Sie die Farbauswahl entfernen

möchten, klicken Sie auf **. Die jeweilige Farbe der Aufgabe wird als Kärtchen**.

z.B. **Angebot erstellen Deben dem Namen der Aufgabe in der Aufgabenliste angezeigt.** 

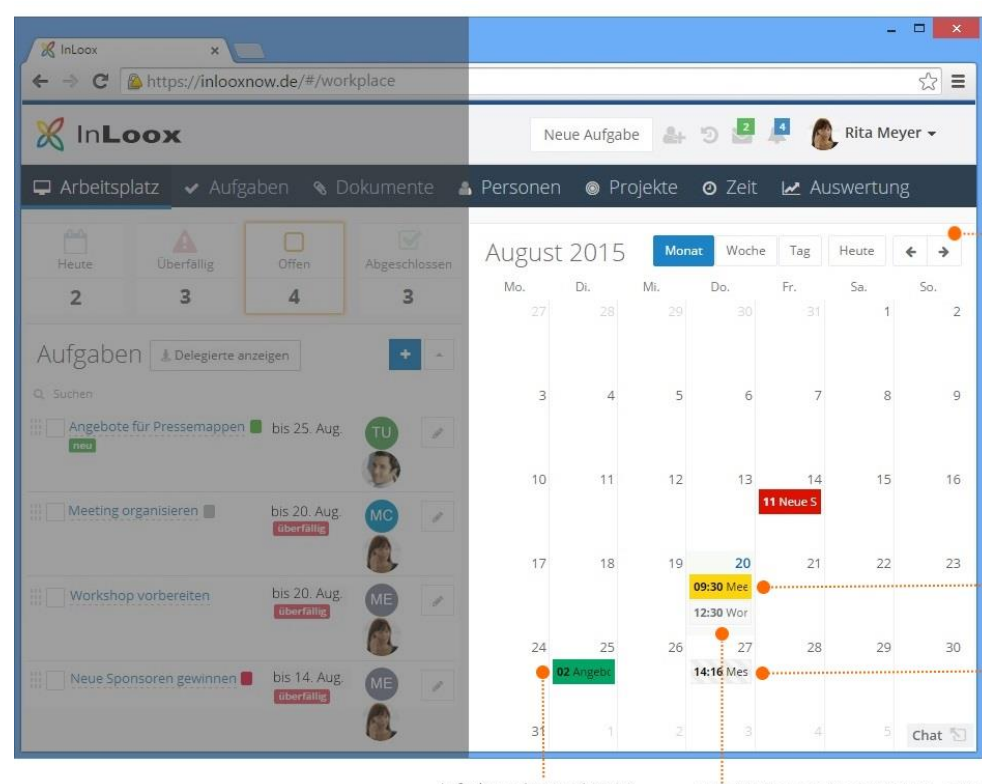

In der Kalendernavigation können Sie zwischen den Ansichten wechseln, vor oder zurück blättern, oder mittels Klick auf Heute in der jeweiligen Ansicht auf den aktuellen Tag springen.

Wenn eine Aufgabe terminiert wurde, wie z.B. hier auf 9:30, wird die Uhrzeit im Kalender angezeigt.

Meilensteine sind an der grauen Schraffrierung erkennbar.

Aufgaben mit zugewiesener Farbe werden in dieser im Kalender dargestellt.

Der aktuelle Tag ist in der Monats- sowie Wochenansicht hellgrau hinterlegt und das Datum blau

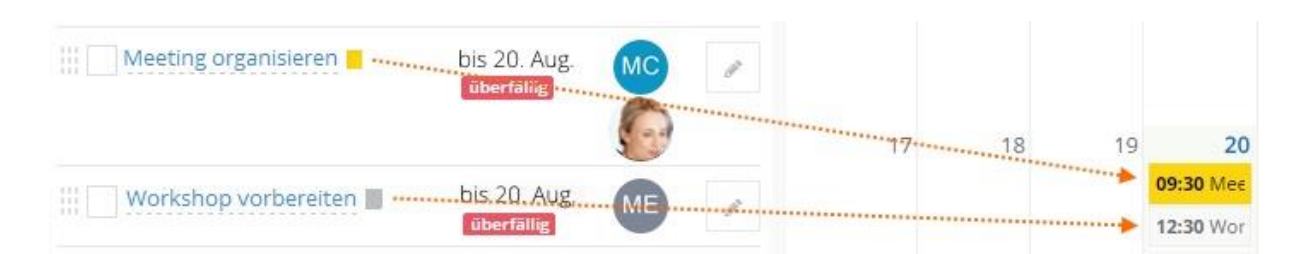

Sie können jede Aufgabe, die noch kein Start- und/oder Enddatum hat, aus der Aufgabenliste in den Kalender ziehen und damit der Aufgabe das jeweilige Kalenderdatum als Fälligkeitsdatum zuweisen, sowie der Aufgabe eine bestimmte Uhrzeit zuweisen. Die Aufgabe wird sowohl in der Aufgabenliste als auch im Kalender angezeigt.

Im Kalender können Sie die Dauer der Aufgabe verlängern oder verkürzen, indem Sie die Aufgabe anklicken und aufziehen.

**HINWEIS** Dies hat keine Auswirkung auf den Arbeitsumfang (*Aufwand*) einer Aufgabe, sondern dient lediglich der Terminierung.

Woche

Tag

Heute

#### **Kalender Navigation**

Sie können im Kalender mittels Klick auf **Zwischen Monats-, zwischen Monats-**,

Wochen- und Tagesansicht wechseln bzw. mit Klick auf *Heute* in der jeweiligen Ansicht auf den aktuellen Tag springen.

Monat

Sie können in der jeweiligen Ansicht zeitlich vor oder zurück navigieren wenn Sie

auf klicken. Der Kalender und die Aufgabenliste synchronisieren das Fälligkeitsdatum automatisch sobald Sie z.B. die Aufgabe im Kalender auf ein anderes Datum verschieben.

## **Meilensteine**

Wenn für Ihre Projekte jeweils eine Planung gemacht wurde, werden deren Meilensteine als fixe Kalendereinträge automatisch dargestellt. Meilensteine sind im Kalender als grau schraffierte Einträge gekennzeichnet und sind weder verschiebbar noch bearbeitbar.

**HINWEIS** Wenn Sie einen Meilenstein bearbeiten möchten, müssen Sie dazu im jeweiligen Projekt in der Planung den Meilenstein bearbeiten.

## **Ganztägige Aufgaben**

Im Kalender können Sie in der Wochen- und Tagesansicht im Feld *Ganztägig* Aufgaben erstellen, die an einem bestimmten Tag ohne bestimmte Uhrzeit zu erledigen sind. Sie können auch einfach eine Aufgabe aus der Aufgabenliste in dieses Feld ziehen.

**TIPP** Farbkodierung zur Kategorisierung von Aufgaben

Nutzen Sie die Farbkodierung um persönliche, projektunabhängige Aufgaben zu gruppieren oder zu kategorisieren. Die Farbe können Sie im Dialogfenster wählen, wenn Sie eine neue Aufgabe anlegen, oder eine bestehende Aufgabe mit Klick auf zur Bearbeitung öffnen. Wenn Sie eine Farbe ausgewählt haben, erscheint diese neben dem Namen der Aufgabe in der Aufgabenliste. Wenn die Aufgabe auch im Kalender eingetragen ist, wird der Eintrag ebenfalls in der gewählten Farbe

dargestellt. Wenn Sie eine Farbauswahl entfernen möchten, klicken auf

# <span id="page-15-0"></span>Neuigkeiten

In diesem Bereich des Arbeitsplatzes sehen Sie alle an Sie gerichteten Nachrichten aus den Projektnotizen und dem *Chat*, sowie Benachrichtigungen zu den Ihnen zugewiesenen Aufgaben. Die Neuigkeiten aktualisieren automatisch. Wenn eine Nachricht aus den Notizen oder dem Chat mittels @NAME direkt an Sie gerichtet wurde, bekommen Sie zusätzlich zur Benachrichtigung in der Top Bar eine E-Mail Benachrichtigung.

**HINWEIS** Sie bekommen nicht zu jeder Benachrichtigung eine einzelne E-Mail, sondern eine Sammel-E-Mail. Die erste dieser Sammel-E-Mails bekommen Sie innerhalb von 24 Stunden nachdem die ersten Neuigkeiten in Ihrem Web App Konto aufgeführt werden. In dieser E-Mail können Sie dann festlegen, wie oft Sie diese Sammel-E-Mail erhalten möchten: täglich, wöchentlich oder monatlich. Sie können die E-Mail-Benachrichtigung auch deaktivieren.

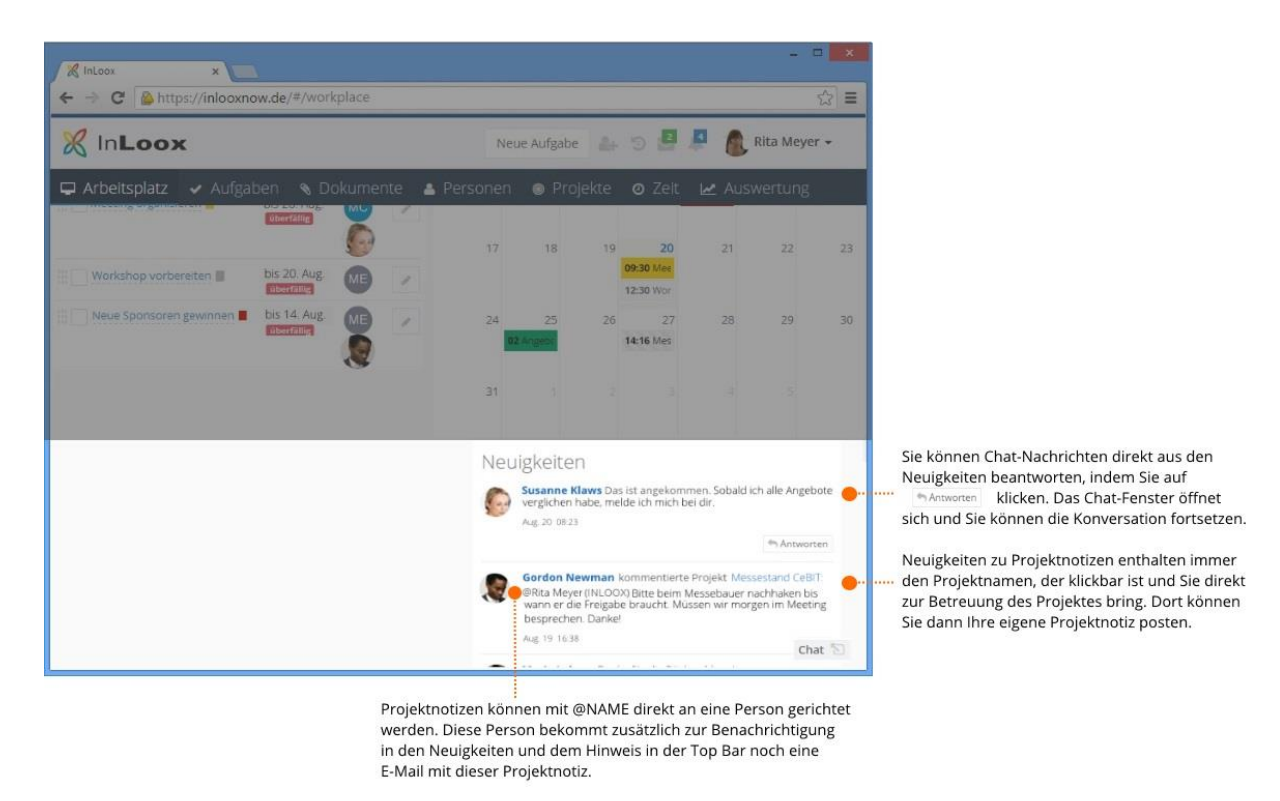

#### **Auf Chat-Nachrichten antworten**

Sie können auf Chat-Nachrichten mittels Klick auf **Antworten** . Das Chat-Dialogfenster öffnet sich und Sie können eine Chat-Nachricht versenden.

### **Von der Projektnotiz in das Projekt springen**

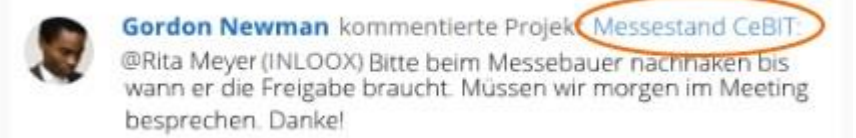

Eine Projektnotiz enthält immer einen Link auf das jeweilige Projekt. Klicken Sie auf den Projektnamen, um in die *Betreuung* zu gelangen und dort ebenfalls eine Projektnotiz zu posten.

# **Zugewiesene Aufgabe bearbeiten**

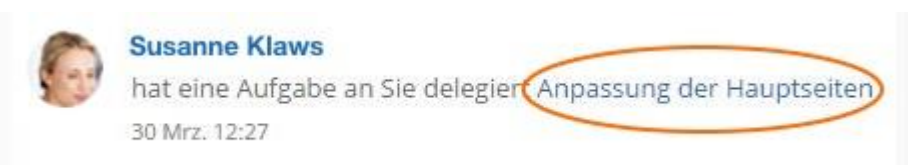

Wenn Sie eine Aufgabe zugewiesen bekommen haben, ist der Name der Aufgabe klickbar und führt Sie direkt zum Dialogfenster *Aufgabe bearbeiten*.

# <span id="page-16-0"></span>InLoox Chat

Der InLoox Chat ist von allen Bereichen von InLoox Web App aus immer zugänglich. Klicken Sie

einfach auf die Schaltfläche rechts unten im Browserfenster. Wenn Sie eine Chat-

Nachricht bekommen, werden Sie in der Top Bar über die Nachrichten-Funktion informiert und

können auch von dort aus direkt per Klick auf **in Antworten in die Chat Konversation einsteigen**.

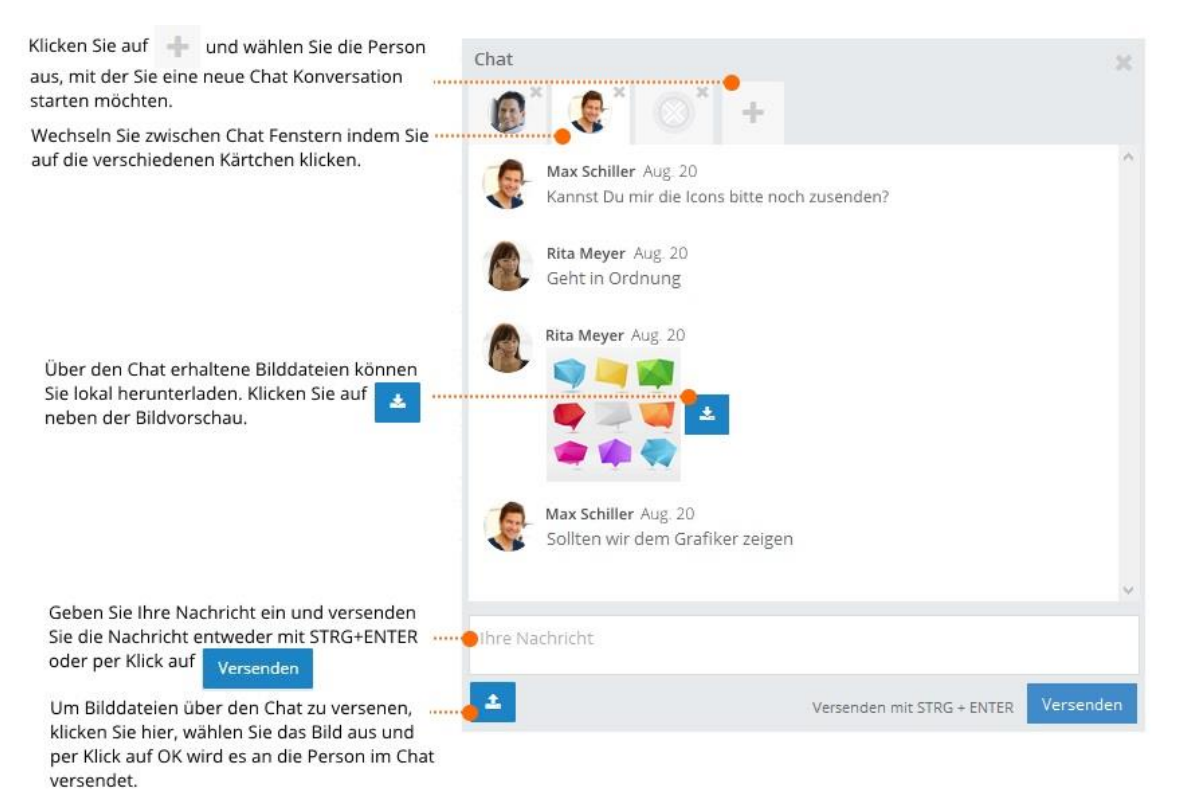

#### **Kontakt zum Chat hinzufügen**

Um einer Person eine Chat-Nachricht zukommen zu lassen, öffnen Sie den Chat und klicken dann

auf **1988**. Wählen Sie nun entweder eine Person aus, oder suchen Sie nach der Person. Tippen Sie Versenden

Ihre Chat-Nachricht ein und klicken Sie entweder auf **Der der Sien Aufgebieten Sie STRG + ENTER.** 

**WICHTIG** Sie können nur mit Personen Chat-Nachrichten austauschen, die InLoox Web App nutzen und in Ihren Kontakten hinterlegt sind.

#### **Bilder über den Chat versenden**

Sie können mit Klick auf **ein Bild versenden. Es eignen sich alle browserunterstützten** Grafikformate wie z.B. .jpg, .png, oder .gif. Wählen Sie die gewünschte Grafikdatei aus, klicken Sie auf *Öffnen* und senden Sie die Datei sofort an die ausgewählte Person im Chat.

#### **Erhaltene Bilder lokal herunterladen**

Wenn Sie eine Grafikdatei zugesendet bekommen, sehen Sie im Chat eine Vorschau des Bildes und

können die Datei mit Klick auf **herunterladen. Die Datei wird lokal in Ihrem Download-Ordner** gespeichert.

# <span id="page-17-0"></span>Globale Aufgaben

# <span id="page-17-1"></span>Aufgaben in der Tabellenansicht – Übersicht

Um auf die globale Aufgabenliste zugreifen zu können, müssen Sie zuerst in den *Fortgeschrittenen Modus* wechseln.

Die globale Aufgabenliste zeigt alle Aufgaben aus allen Projekten, in denen Sie mindestens Leseberechtigung haben, an. Sie können, ähnlich wie in Office-Listen, nach Spalten gruppieren, innerhalb von Spalten filtern bzw. sortieren, sowie Spalten ein- und ausblenden. Ansichten können als Vorlage gespeichert werden und anderen InLoox Web App Nutzern zur Verfügung gestellt werden.

Klicken Sie auf <sup>III</sup> um das Spaltenmenü einzublenden und Spalten in die Ansicht zu ziehen oder aus der Ansicht zu

Klicken Sie auf Tum die Spaltenfilter ein- oder auszublenden.

Ziehen Sie eine Spalte hierher um die gesamte Aufgabentabelle danach zu gruppieren. Klicken Sie auf Tum die Gruppierung zu filtern und auf um alphabetisch auf- oder absteigend zu sortieren.

 $E$  x  $\overline{\mathscr{L}}$  $\mathcal{C}$  $\sqrt{R}$  $\sqrt{2}$  = Call of the Count of Newarks Neue Aufgabe | 4 | 5 | <mark>8 | 8</mark> & InLoox  $\bigotimes$  Rita Mever  $\rightarrow$  $\Box$  Arbeitsplatz Aufgaben Alle ntakt  $\uparrow \blacktriangledown$ Erlediet am Aufwand (h) AbreschL. Status Startdat., W Eng Projektnum. Nam  $\circ$  $\circ$  $\Box$  $\Box$   $\alpha$   $\Box$   $\Box$ **Kontakt: Gordon Ne**  $\mathfrak{g}$ Nicht be... Konkurrenzanalyse f... Produkt-Launch 2015-14-776 Kontakt: Rita Meyer 04.04.2016. 08.04.2016. Messe Nicht be Catering beste 2016-0001 A, Erledigt InLoox kennenlernen 03.03.2016. 03.03.2016. Messe 8103.2016  $\overline{V}$ 2016-0001 a. A, 13.12.2015.  $\overline{\mathbf{a}}$ Erledigt Entsorgungscontainer 10.12.2015. 14.12.2015. Hausbau Projekt 2016-0003  $\overline{z}$ Klicken Sie eine Aufgabe an um Kontakt: Susanne Kl  $2015 - 01 - 123$ sie zu bearbeiten. (Dazu müssen WEBSEITE: Success 5... 07.03.2016 25.04.2016 Mediabe Sie Bearbeitungsrechte haben.) In Bearb... Social Media Profile... 23.02.2016 10.03.2016 Mediaberaturg... 2015-01-123  $\overline{a}$ 

entfernen

Wenn Sie eine Tabellenansicht als Vorlage speichern möchten, klicken Sie auf # . Per Klick auf · können Sie alle als Vorlage gespeicherten Ansichten verwalten.

Klicken Sie auf Q um ein Filterkriterium auszuwählen und geben Sie im Filterfeld z.B. "Messe" ein um nur die Aufgaben dieses Projektes zu sehen.

**Spaltenmenü einblenden, um Spalten hinzuzufügen oder zu entfernen**

Klicken Sie hier um eine als Vorlage

gespeicherte Ansicht auszuwählen.

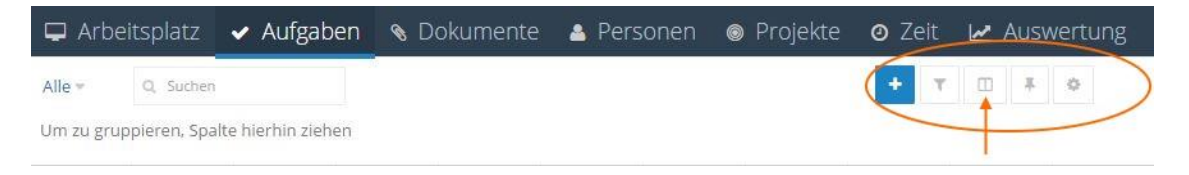

Rechts oben klicken Sie auf um das Spaltenmenü einzublenden. Um eine Spalte in der Ansicht hinzuzufügen, klicken Sie die Spalte im Menü an und ziehen Sie sie an die gewünschte Stelle in der Tabelle. Wenn Sie eine Spalte aus der Ansicht entfernen möchten, blenden Sie das Spaltenmenü ein und ziehen Sie die zu entfernende Spalte aus der Tabelle zurück in das Menü. Die Spalten sind in der Ansicht individuell verschiebbar, damit Sie sich eine für Sie passende Ansicht zusammenstellen können.

# **Spaltenmenü**

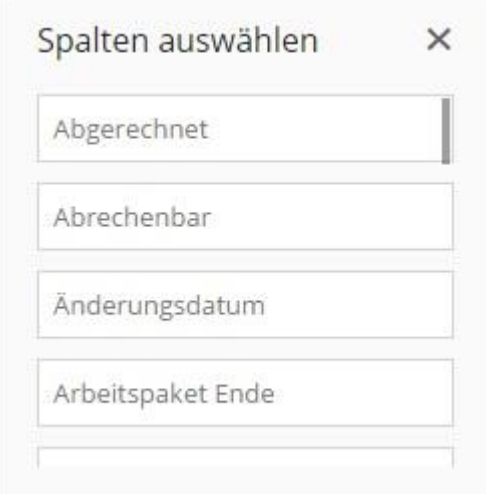

# <span id="page-19-0"></span>Ansicht gruppieren, filtern und sortieren

Ziehen Sie die Spalte, nach der Sie die Aufgaben gruppieren möchten in den Bereich links oberhalb der Tabelle. Nun können Sie innerhalb dieser Gruppierung filtern und auf- bzw. absteigend sortieren.

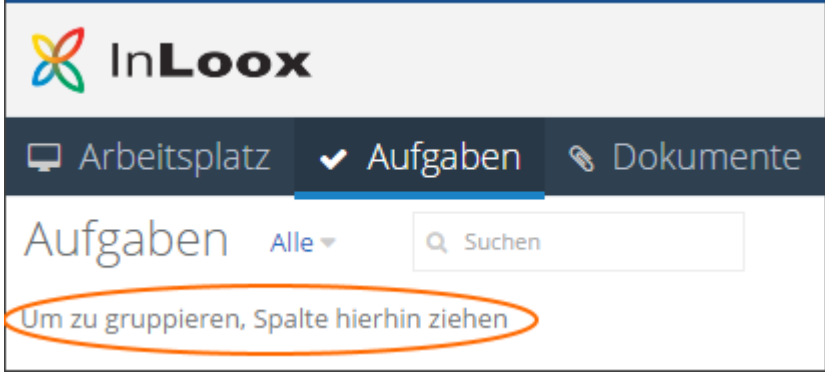

Falls Sie nach einer Spalte gruppieren möchten, die noch nicht in der Ansicht dargestellt wird,

blenden Sie zuerst das Spaltenmenü ein, indem Sie rechts oben auf klicken. Ziehen nun aus dem Menü die gewünschte Spalte nach links oben.

 $\Box$ 

Sie können auch nach mehreren Spalten gruppieren, wie hier z.B. nach Kunde und Projektleiter:

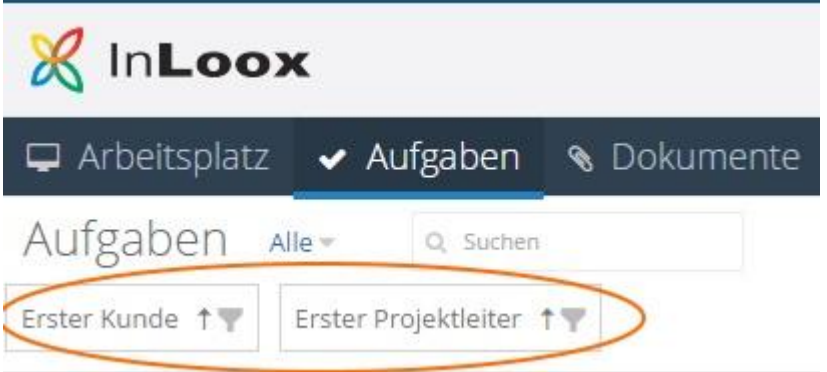

Um innerhalb der Gruppierung zu filtern, klicken Sie in der nach oben gezogenen Spalte auf das

Filtersymbol und wählen Sie das Filterkriterium aus:

**BEISPIEL** Wenn Sie nach Personen gruppieren und nun nach einem bestimmten Mitarbeiter filtern möchten, ziehen Sie zuerst die Spalte Kontakte nach oben, klicken dann auf das Filtersymbol und wählen im Drop-Down Menü die gewünschte Person aus.

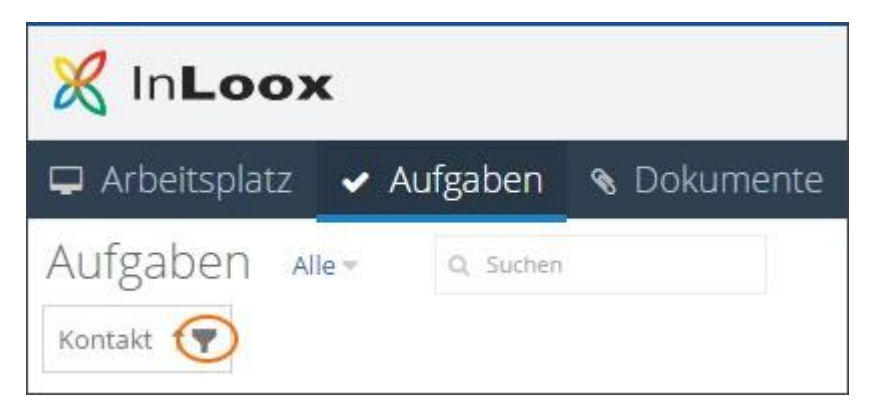

Um innerhalb der Gruppierung alphabetisch auf- oder absteigend zu sortieren, klicken Sie in der nach oben gezogenen Spalte auf den Pfeil:

**BEISPIEL** Wenn Sie alle gruppierten Kontakte alphabetisch aufsteigend sortieren möchten, klicken Sie auf den Pfeil sodass er nach oben zeigt.

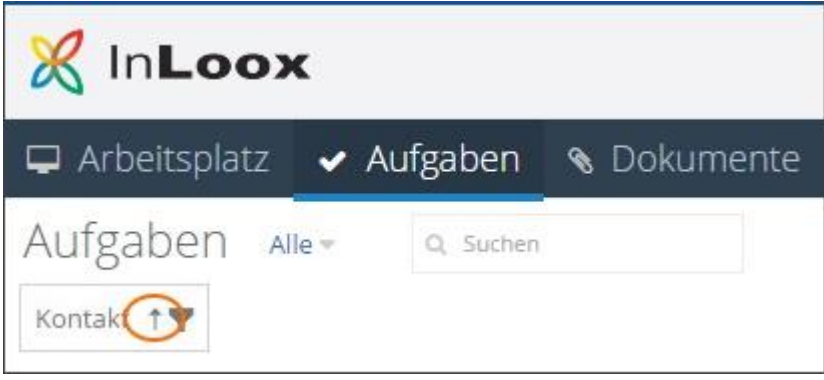

# <span id="page-20-0"></span>Filter ein- und ausblenden

Rechts oben sehen Sie mehrere Symbole: Um Filtermöglichkeiten in den einzelnen Spalten

#### anzuzeigen, klicken Sie auf .

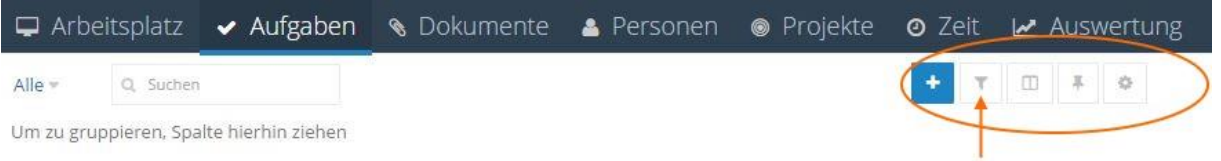

**BEISPIEL** Sie haben die Aufgabenliste nach einem bestimmten Mitarbeiter gruppiert und möchten nun nur die Aufgaben dieses Mitarbeiters im Projekt "Messe" sehen. Dazu blenden Sie die Filtermöglichkeiten ein, klicken dann in der Spalte *Projekt* in das Filterfeld und wählen das Filterkriterium *= Gleich* aus. Geben Sie jetzt das Wort "Messe" im Filterfeld neben dem *=* ein. Nun werden nur die Aufgaben des Mitarbeiters aus diesem Projekt angezeigt.

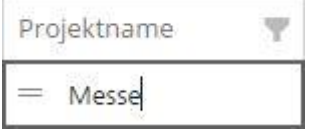

# <span id="page-20-1"></span>Tabellenansicht als Vorlage speichern

Es ist sinnvoll, bestimmte Tabellenansichten, die Sie regelmäßig verwenden, als Vorlage zu speichern. Dazu stellen Sie die Aufgabenliste zuerst mit den gewünschten Spalten, Filter- und

Sortierungskriterien zusammen. Dann klicken Sie oben rechts auf und geben der Vorlage einen Namen. Klicken Sie auf *OK* um diese Aufgabenliste als Vorlage zu speichern.

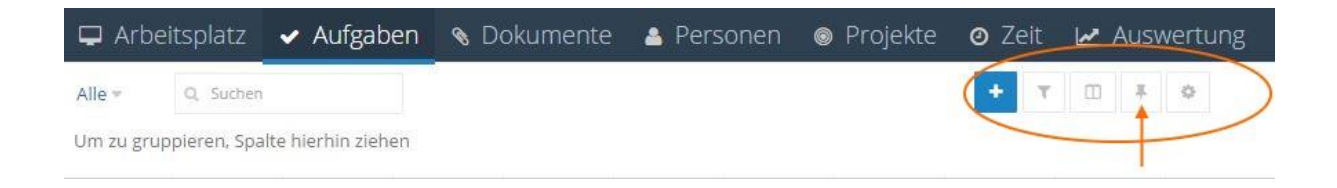

**TIPP** Um eine Ansicht schnell zu finden, vergeben Sie einen präzisen Namen, wie z.B. hier *Aufgabenliste Marketing Team*. So ist auch für andere InLoox Web App Nutzer klar, dass es sich hier um eine Ansicht des Bereiches *Aufgaben* handelt.

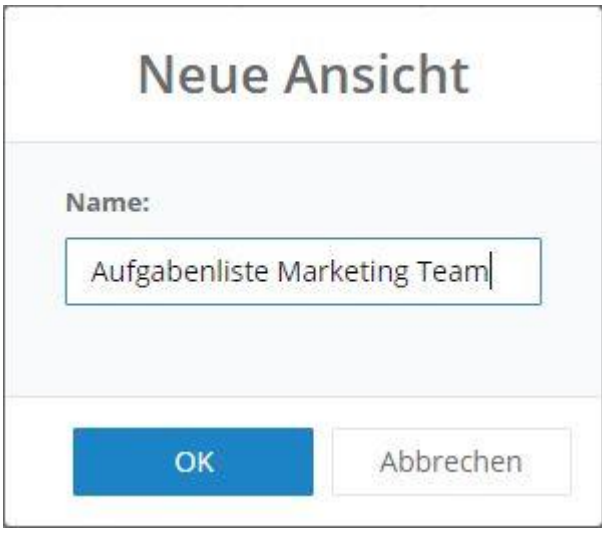

# <span id="page-21-0"></span>Gespeicherte Ansichten verwenden

Um gespeicherte Ansichten zu verwenden, klicken Sie links oben auf Alle und wählen im Drop-Down-Menü die gewünschte Ansicht aus.

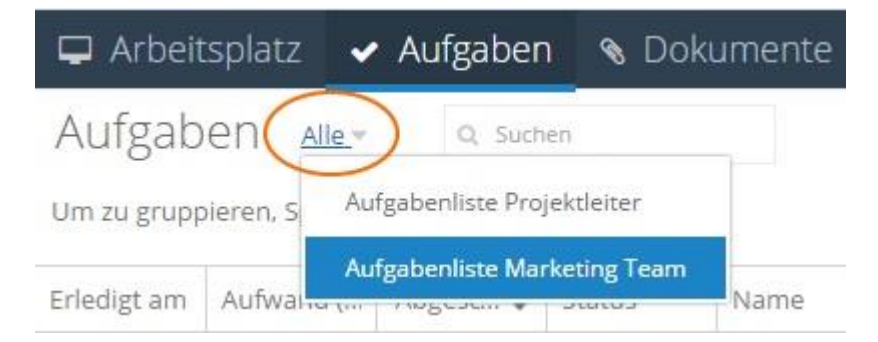

**HINWEIS** Sie können nur Ansichten auswählen, die Sie entweder selbst als Vorlage gespeichert haben, oder die von jemand anderem erstellt und gespeichert wurde und für alle sichtbar gemacht wurde.

<span id="page-21-1"></span>Ansichten verwalten, importieren und für alle sichtbar machen

Um gespeicherte Ansichten zu verwalten, klicken Sie oben rechts auf

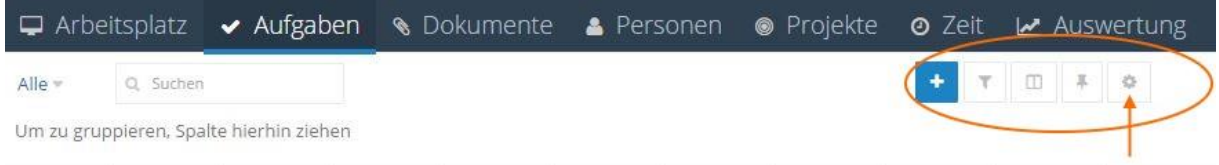

Es öffnet sich das Fenster *Ansichten*, das alle Ansichten aller Bereiche von InLoox Web App zeigt. Sie können nun Vorlagen herunterladen, löschen oder Vorlagen vom File-Server importieren. Hier haben Sie auch die Möglichkeit, Vorlagen für alle InLoox Web App Nutzer sichtbar und damit verwendbar zu machen. Setzen Sie dazu einfach den Haken, wie hier bei der Ansicht *Aufgabenliste Projektleiter*.

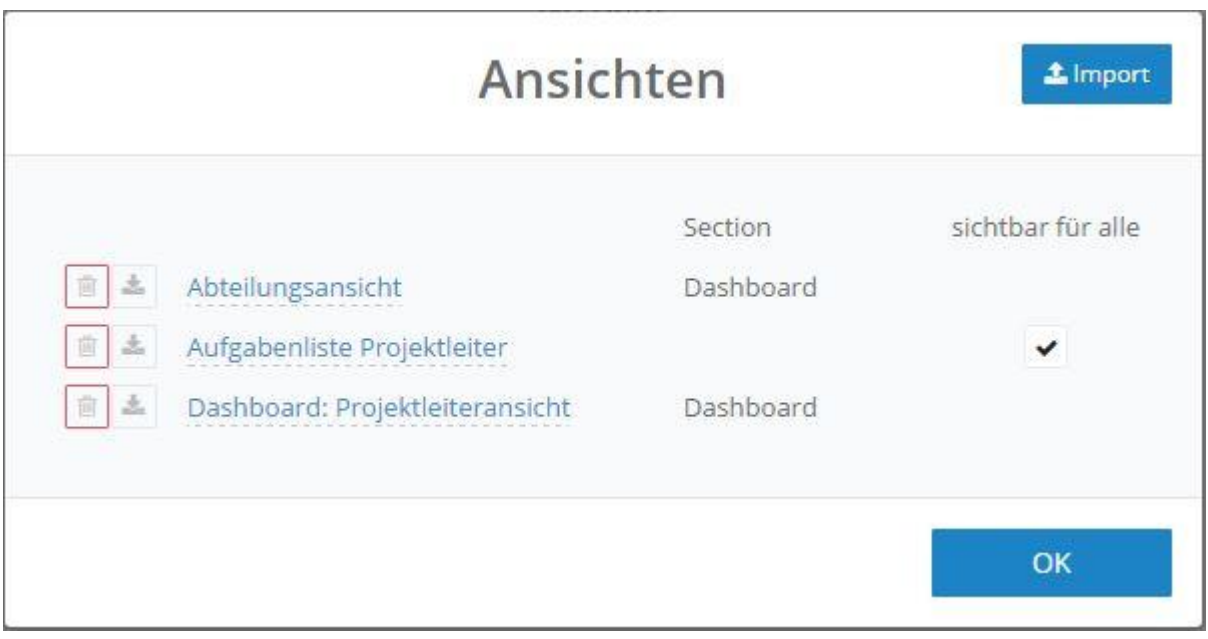

# <span id="page-22-0"></span>Globale Aufgaben in der Praxis

# <span id="page-22-1"></span>Aufgaben mehrerer Mitarbeiter anzeigen

Um alle Aufgaben mehrerer Mitarbeiter in der Tabelle anzuzeigen, gruppieren Sie zuerst nach *Kontakt* und filtern nach Mitarbeiter X, Mitarbeiter Y und Mitarbeiter Z. Die Tabellenansicht zeigt Ihnen nun alle Aufgaben (projektspezifische wie auch persönliche) dieser Mitarbeiter an. Blenden Sie zu den Aufgaben die *Status*-Spalte ein, um zusätzlich zu sehen, welche Aufgaben *Nicht begonnen*, *In Bearbeitung* oder *Erledigt* sind. Dazu blenden Sie die

Spalten *Projektname* und *Enddatum* ein, um zu sehen, in welchen Projekten Verzögerungen zu erwarten sind falls Aufgaben nicht rechtzeitig erledigt werden.

# <span id="page-22-2"></span>Status Quo in Projekten

Wenn Sie einen Überblick zum Status Quo auf Aufgabenebene in mehreren Projekten sehen möchten, ziehen Sie die Spalte *Projektname* nach oben. Nun sehen Sie die Aufgabenliste nach Projektname gruppiert. Nun blenden Sie die Spalte *Aufgabe Ende* ein und sortieren hier z.B. aufsteigend um zu sehen was in Kürze beendet sein sollte. Zusätzlich blenden Sie noch die Spalte *Planung Ende* ein, um zu sehen wann das Planungselement, dem die Aufgabe zugewiesen ist, fällig ist. So können Sie mögliche Risiken eines Zeitverzugs frühzeitig erkennen.

# <span id="page-22-3"></span>Kundenanfrage zum Projektstatus

Die Gruppierung nach Kunde und Projektname ist praktisch um auf einen Blick zu sehen, welche Projekte gerade für welchen Kunden umgesetzt werden. Ziehen Sie dafür die Spalten *Erster* 

*Kunde* und *Projektname* nach oben. Blenden Sie außerdem die Spalte *Projektleiter* ein, damit Sie sehen wer die Verantwortung für das jeweilige Kundenprojekt trägt und die *Status*-Spalte, um zu sehen welche Aufgaben bereits erledigt sind bzw. was gerade von wem bearbeitet wird. Die Spalten *Aufgabe Ende* und *Planung Ende* sind hilfreich um zu sehen was evtl. kritisch werden könnte.

### <span id="page-23-0"></span>Persönliche, projektübergreifende Ansicht zu allen Aufgaben

Wenn Sie in vielen verschiedenen Projekten mitarbeiten, bietet sich an, eine persönliche Tabellenansicht als Vorlage zu speichern. Gruppieren Sie dafür zunächst nach *Projektname* und filtern dann in der Spalte *Kontakt* nach Ihrem Namen. Nun können Sie auch noch die Spalten *Aufgabe Ende* und *Planung Ende* einblenden und aufsteigend sortieren, um zu sehen, was am dringendsten zu erledigen ist um den Fälligkeitstermin des Planungselements einhalten zu können. Speichern Sie die

Ansicht indem Sie oben recht auf **klicken**, der Ansicht einen Namen geben, z.B. Aufgabenliste – *persönliche Ansicht*, und auf OK klicken.

# <span id="page-23-1"></span>Dokumente

Der Bereich *Dokumente* dient Ihnen als Dokumenten-Ablage, wo Sie sowohl einzelne Dokumente ablegen und verwalten können, als auch Ordner anlegen können.

Im *Einfachen Modus* sehen Sie nur Ihre eigenen, persönlichen Ordner und Dokumenten, die Sie projektunabhängig angelegt bzw. hochgeladen haben. Auf diese Ordner und Dokumente haben nur Sie Zugriff. Kein anderer InLoox Web App Nutzer kann darauf zugreifen.

Im *Fortgeschrittenen Modus* sehen Sie auf der linken Seite eine Ordnerstruktur, die sich in Ihren persönlichen Ordner (*Meine Ordner*) und projektspezifische Ordner, für die Sie zumindest Leserechte haben, unterteilt.

#### <span id="page-23-2"></span>Navigation

Wenn Sie im *Einfachen Modus* sind, navigieren Sie im klickbaren Dateipfad neben dem Suchen-Eingabefeld. Sie können auch auf den Pfeil *Nach Oben* klicken, um den darüber liegenden Ordner anzuzeigen.

**BEISPIEL** Hier werden alle Dokumente des Unterordners *Vorlagen-DE* angezeigt. Wenn Sie auf den Ordner *Vorlagen* zurück möchten, klicken Sie im Dateipfad auf *Vorlagen*:

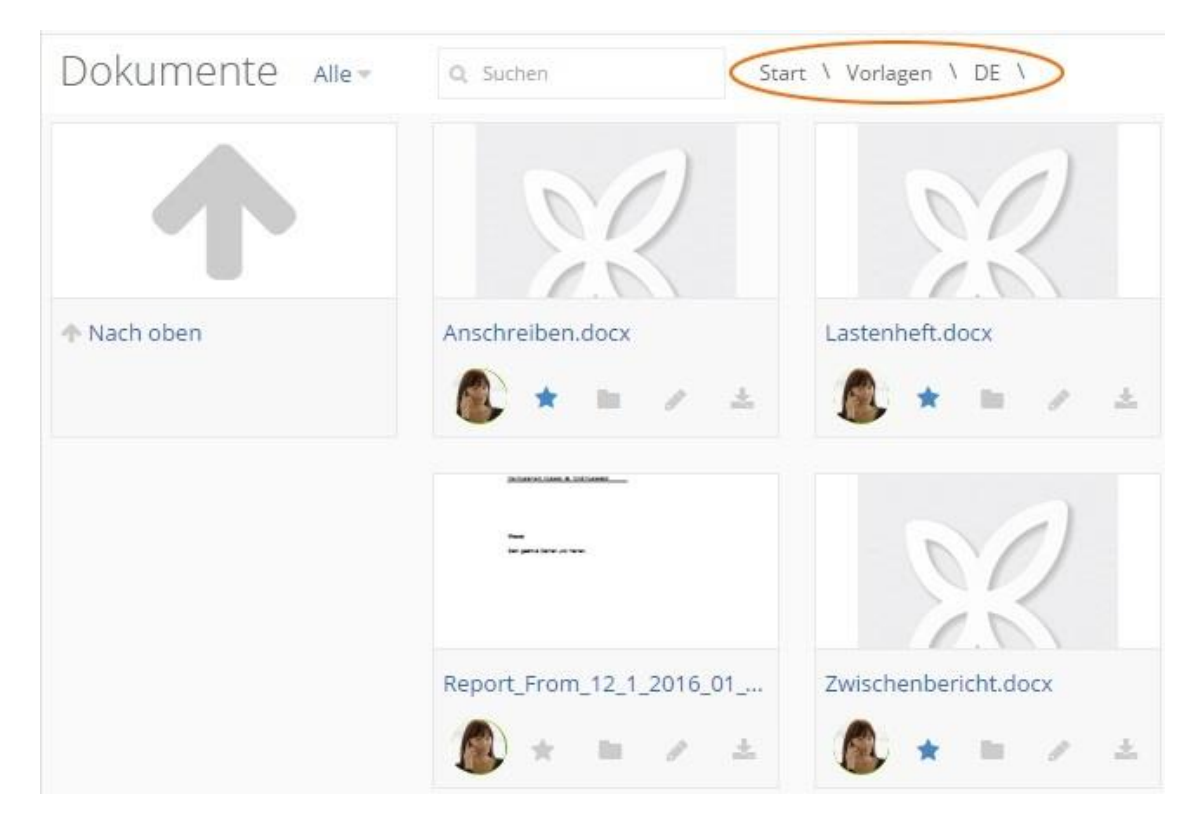

Im *Fortgeschrittenen Modus* navigieren Sie links in der Dokumente-Struktur. Sie sehen nun sowohl ihre persönlichen Ordner, als auch die Ordner der Projekte, in denen Sie mindestens Leserechte besitzen.

Wenn Sie einen Ordner anklicken, öffnen sich in der Dokumente-Struktur ggf. angelegte Unterordner und rechts die im gerade geöffneten Ordner enthaltenen Dokumente.

**BEISPIEL** Hier werden alle persönlichen Dokumente des Unterordners *Vorlagen-DE* des persönlichen Ordners angezeigt. In der Ordnerstruktur wird zusätzlich auch der Projektordner *Messe* angezeigt:

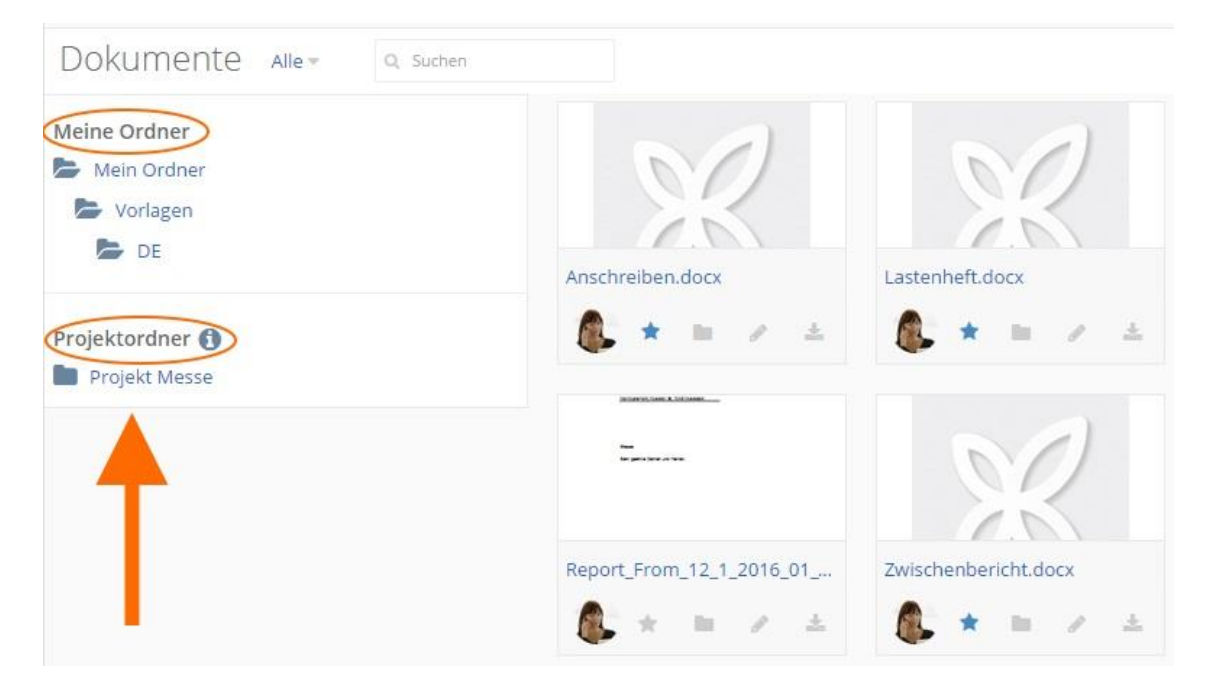

#### <span id="page-25-0"></span>Ordner anlegen, umbenennen oder löschen

# **Ordner anlegen**

Um einen neuen Ordner anzulegen klicken Sie rechts oben auf , geben im Drop-down-Textfeld

den Namen des Ordners ein und klicken auf **. Der neue Ordner wird sofort erstellt und Sie** können dort Dateien hochladen.

**HINWEIS** Ordner und darin enthaltene Dateien die Sie außerhalb eines Projektes anlegen sind nur für Sie zugänglich und dienen Ihrem persönlichen Dokumentenmanagement.

# **Ordner umbenennen oder löschen**

Wenn Sie einen Ordner umbenennen oder löschen möchten, stellen Sie zuerst auf den *Einfachen* 

*Modus* um. Dann klicken Sie im Ordnerkärtchen auf und geben im Dialogfenster *Ordner bearbeiten* einen neuen Namen ein.

Um den Ordner zu löschen, klicken Sie auf . InLoox Web App fragt Sie nochmals, ob Sie den Ordner wirklich löschen möchten. Zur Bestätigung klicken Sie auf *Ja*.

**ACHTUNG** Wenn Sie einen Ordner löschen, werden auch automatisch alle Dateien und Verknüpfungen, die dieser Ordner enthält, gelöscht!

# <span id="page-25-1"></span>Datei hochladen

Um eine neue Datei hoch zu laden, klicken Sie rechts oben auf **Datei aus Aufgenerung ist eine**. Wählen Sie die Datei aus, die Sie hochladen möchten und klicken Sie auf *Öffnen*. Die Datei ist nun als Kärtchen mit einem Vorschaubild (bei Bilddateien, PowerPoint Dateien und PDFs) in InLoox Web App hinterlegt.

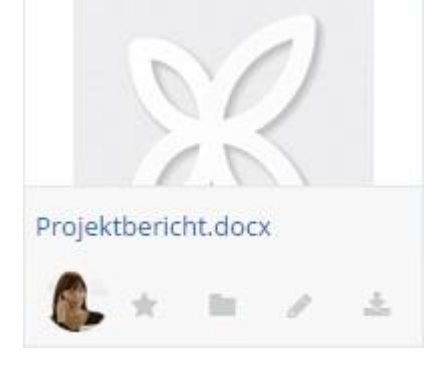

**HINWEIS** Dateien die Sie außerhalb eines Projektes hochladen, sind Ihre persönlichen Dokumente und können von niemandem bearbeitet oder heruntergeladen werden.

**Datei in einen anderen Ordner verschieben**

Löschen

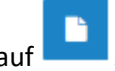

Wenn Sie eine Datei in einen anderen Ordner verschieben möchten, klicken Sie im Kärtchen

auf und wählen Sie im Dialogfenster *Verschieben* den Ordner aus, in den Sie die Datei verschieben möchten. Klicken Sie zur Bestätigung auf OK.

#### **Datei bearbeiten oder löschen**

Wenn Sie eine Datei bearbeiten möchten, klicken Sie im Kärtchen auf . Im Dialogfenster *Datei bearbeiten* können Sie nun den Dateinamen ändern, eine Beschreibung hinzufügen, einen Status vergeben oder die Datei löschen.

### **Datei als Favorit markieren**

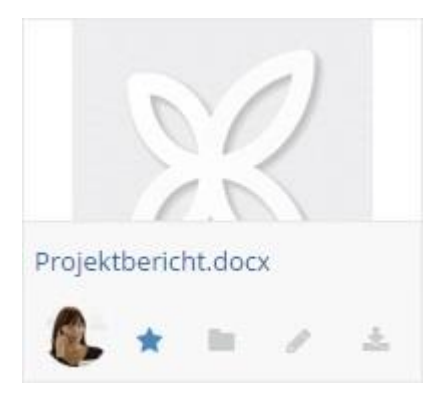

Sie können jede Datei mit Klick auf als Favorit markieren. Der Stern wird blau . Wenn Sie nochmals darauf klicken, entfernen Sie die Markierung wieder.

**TIPP** Da diese Markierung auch ein Filterkriterium von Dateien ist, bietet es sich an, jene Dokumente, die Sie oft benötigen als Favorit zu markieren, um Sie schnell zu finden.

#### <span id="page-26-0"></span>Dokumente filtern

Wenn Sie links neben dem Suchen-Eingabefeld auf Alle klicken, können Sie Ihre Ordner und Dateien sowohl im *Einfachen* als auch im *Fortgeschrittenen Modus* filtern.

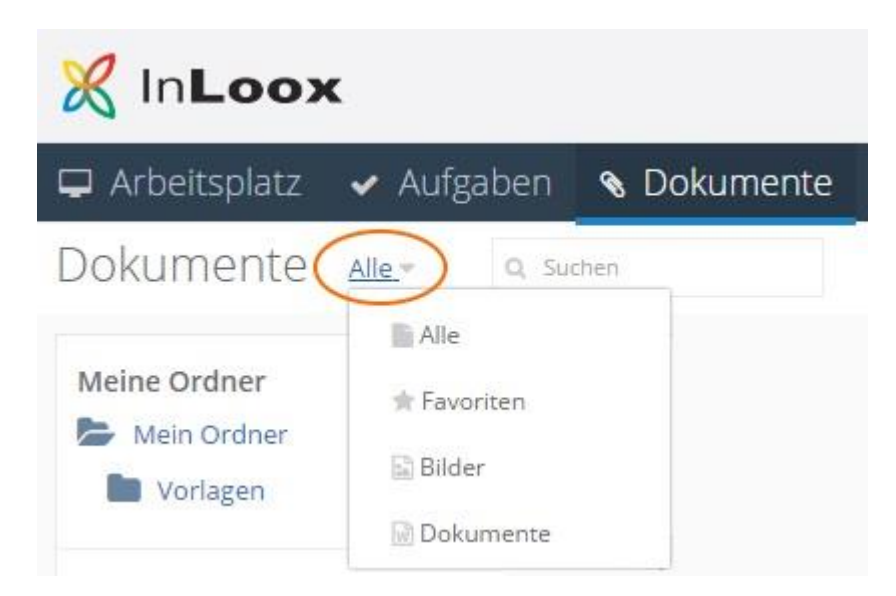

Es stehen folgende Filterkriterien zur Auswahl:

*Alle* – Zeigt alle Ordner und Dateien an, für die Sie zumindest Leserechte haben.

*Favoriten* – Zeigt alle Dateien an, die Sie als Favorit markiert haben.

*Bilder* – Zeigt nur Bilddateien an (.gif, .jpg, .jpeg, .png)

*Dokumente* – Zeigt nur Dateien (.doc, .docx, .xls, .xlsx, .ppt, .pptx, .txt, .pdf, .rtf) an, jedoch keine Ordner.

**HINWEIS** Der Filter wird nur im jeweiligen Ordner angewendet, in dem Sie sich gerade befinden.

# <span id="page-27-0"></span>Personen – Kontakte

Wenn Sie neu mit InLoox Web App arbeiten, ist dieser Bereich bis auf Ihren eigenen Kontakt und evtl. der Person, die Sie zu InLoox Web App eingeladen hat, leer. Wenn Sie InLoox Web App zusammen mit InLoox für Outlook auf einer gemeinsamen Datenbank nutzen und Ihre Outlook Kontakte bereits in InLoox für Outlook importiert worden sind, sehen Sie diese Outlook Kontakte in InLoox Web App.

# <span id="page-27-1"></span>Neuen Kontakt anlegen

# **Die verschiedenen Kontakttypen**

*InLoox Kontakte* - alle Kontakte, die Sie in InLoox Web App anlegen, bzw. die bei gemeinsamer Nutzung mit InLoox für Outlook dort angelegt wurden, sowie Kontakte die über die Einladungsfunktion auf Ihrem InLoox Web App Konto arbeiten.

*Outlook Kontakte* - jene Kontakte die von Ihren Outlook Adressbuch in InLoox für Outlook importiert wurden. InLoox Web App synchronisiert automatisch mit InLoox für Outlook, daher sehen Sie auch die Outlook Kontakte in InLoox Web App. **ACHTUNG** Diese Kontakte können Sie nicht in InLoox Web App bearbeiten! Um etwas zu ändern, müssen Sie den Outlook Kontakt in Ihrem Outlook Adressbuch bearbeiten.

*Exchange Kontakte* - Wenn Sie InLoox Web App zusammen mit InLoox für Outlook nutzen und darüber mit einem Windows Exchange Server verbunden sind, werden die Exchange Kontakte ebenfalls in InLoox Web App angezeigt. **ACHTUNG** Diese Kontakte können Sie nicht in InLoox Web App bearbeiten! Um etwas zu ändern, müssen Sie den Exchange Kontakt in Ihrem Exchange Adressbuch bearbeiten.

#### **Neuen Kontakt anlegen**

Um einen neuen Kontakt anzulegen, klicken Sie auf . Es öffnet sich das Dialogfenster *Neuer Kontakt*, wo Sie alle relevanten Details wie Daten zur Person, Kontakt-Daten wie die Adresse oder weitere Daten wie die Webseite hinterlegen können. Außerdem sehen Sie im Reiter *Auslastung* die Arbeitskapazitäten der Person, sofern diese Person Aufgaben mit Arbeitsaufwand übernommen hat.

**HINWEIS** Diese von Ihnen erstellten Kontakte haben keine Nutzungs- oder Leserechte für Ihr InLoox Web App Konto. Dafür müssen Sie mehrere Nutzungslizenzen für Ihr InLoox Web App Konto erwerben und die gewünschten Personen zu Ihrem Konto einladen.

# **Dialogfenster Neuer Kontakt**

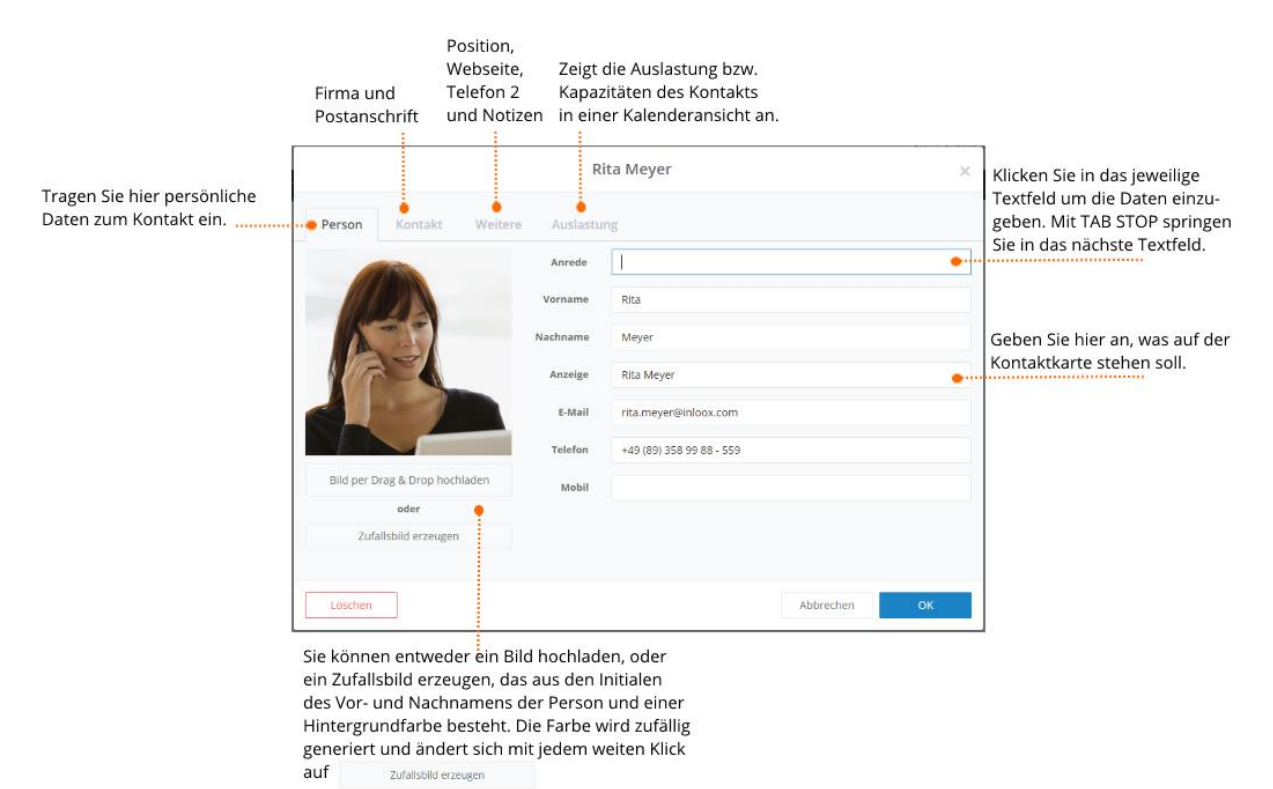

# <span id="page-28-0"></span>Personen zu InLoox Web App einladen

Sie können entweder über die Top Bar Arbeitskollegen zu InLoox Web App einladen, oder hier im Bereich *Personen*.

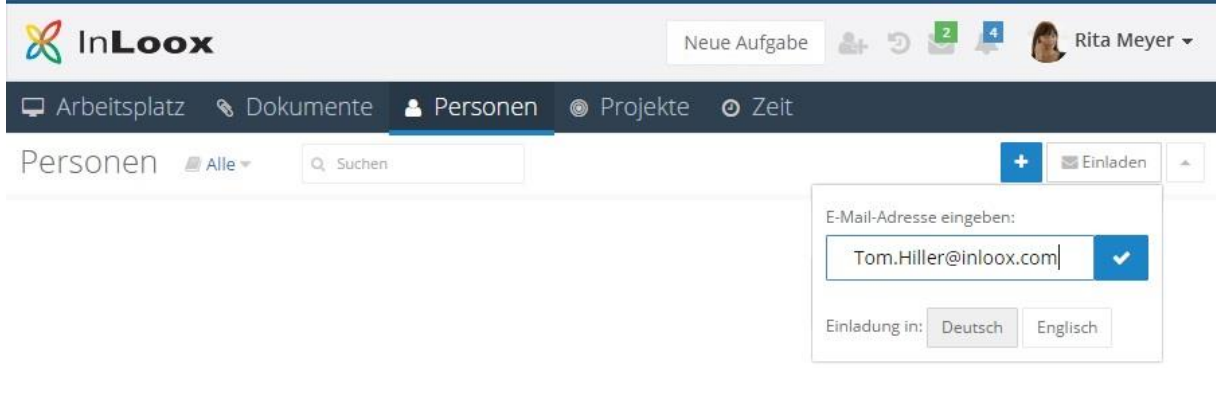

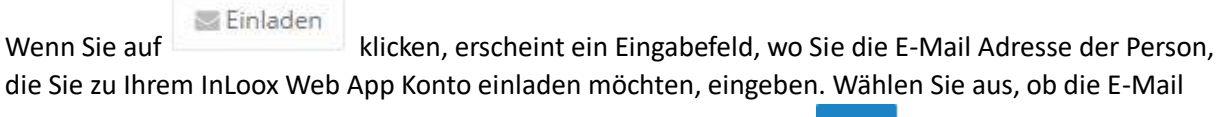

auf Deutsch oder Englisch versendet werden soll und klicken Sie auf **. Die Person erhält eine** Einladungs-E-Mail mit einem Link zu Ihrem InLoox Web App Konto.

**TIPP** Damit die eingeladene Person sofort mit InLoox Web App arbeiten kann, müssen Sie ihr die entsprechenden Berechtigungen erteilen. Gehen Sie dafür zu *Optionen-Berechtigungen-Benutzerbasiert*. Klicken Sie neben dem Namen der eingeladenen Person auf um im Drop-down-Menü benutzerbasierte Berechtigungen für diesen Benutzer zu setzen. Um dieser Person z.B. die Möglichkeit zu geben, InLoox Web App ausführlich kennen zu lernen, geben Sie ihr alle Rechte und zusätzlich Administrator-Rechte.

Für die eingeladene Person wird auch gleich eine Kontaktkarte angelegt, sodass Sie dieser Person sofort Aufgaben bzw. Projekt-Rollen zuweisen können.

**HINWEIS** Sie können nur so viele Personen zu Ihrem InLoox Web App Konto einladen, wie Sie Nutzerlizenzen erworben haben. Falls Sie zu wenige Lizenzen haben, um eine weitere Person zu InLoox Web App einzuladen, weist Sie das System beim Einladungsversuch darauf hin. Wenn Sie eine bereits vergebene Nutzerlizenz einem neuen InLoox Nutzer geben möchten, müssen Sie zuerst in den *Optionen-Lizenzierung-Benutzerlizenzen* die bestehende Benutzerlizenzierung löschen.

**HINWEIS FÜR TEST-ACCOUNTS** Während des 30-tägigen Tests können Sie bis zu 15 Personen zu InLoox Web App einladen.

# <span id="page-29-0"></span>Funktionen im Fortgeschrittenen Modus

Wenn Sie in den *Fortgeschrittenen Modus* wechseln, können Sie Adressbücher erstellen und verwalten, sowie die Ansicht von der Karten- in die Tabellenansicht wechseln.

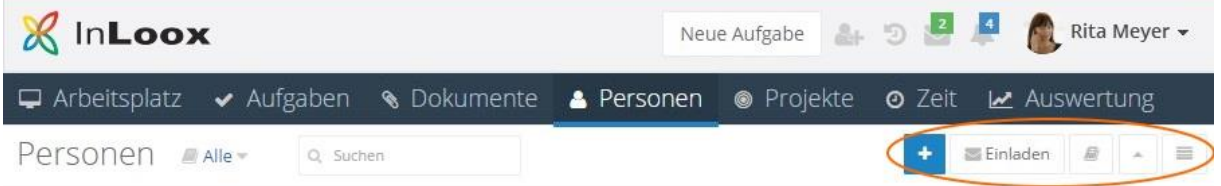

# <span id="page-30-0"></span>Adressbücher erstellen und verwalten

Im *Fortgeschrittenen Modus* können Sie Adressbücher erstellen und verwalten indem Sie

auf klicken. Es erscheint das Dialogfenster *Adressbücher* wo Sie nun per Klick auf **Elteman**ein neues Adressbuch erstellen können. Wenn Sie das Adressbuch für alle sichtbar machen, können alle Ihre Kontakte, die auf Ihr InLoox Web App Konto Zugriff und mindestens Leserechte für Adressbücher haben, dieses Adressbuch sehen.

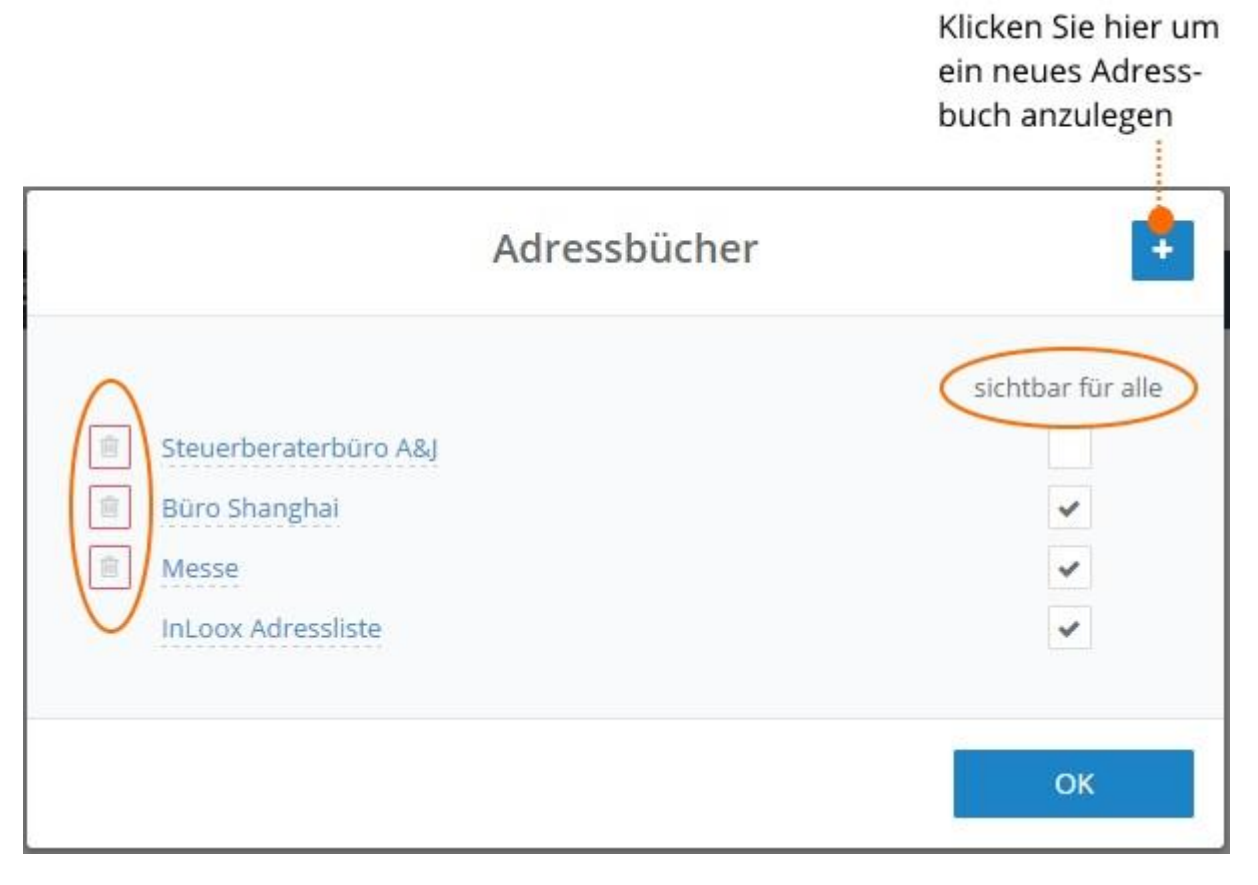

Sobald Sie ein Adressbuch erstellt haben, können Sie in diesem Adressbuch per Klick

auf **Kontakte erstellen.** 

**HINWEIS** Sie können keine bestehenden Kontakte in ein Adressbuch verschieben, sondern müssen den Kontakt im Adressbuch neu anlegen.

# <span id="page-30-1"></span>Adressbuch auswählen

Standardmäßig werden alle Kontakte aus allen Adressbüchern dargestellt. Wenn Sie nur die Kontakte aus einem bestimmten Adressbuch sehen oder bearbeiten möchten, bzw. dort neue Kontakte

anlegen möchten, klicken Sie auf und wählen Sie ein Adressbuch aus. Diese Auswahl können Sie sowohl im *Einfachen Modus* als auch im *Fortgeschrittenen Modus* treffen.

# <span id="page-31-0"></span>In die Tabellenansicht wechseln

Sie können im *Fortgeschrittenen Modus* Ihre Kontakte in einer Tabellenansicht darstellen, wenn Sie

auf **klicken. Nun können Sie, ähnlich einer Office-Liste, Spalten ein- und ausblenden,** Spalteninhalte sortieren und filtern sowie die gesamte Ansicht nach einer oder mehreren Spalten gruppieren. Zusammengestellte Ansichten können Sie als Vorlage speichern. Wenn Sie wieder zurück

auf die Kartenansicht wechseln möchten, klicken Sie auf

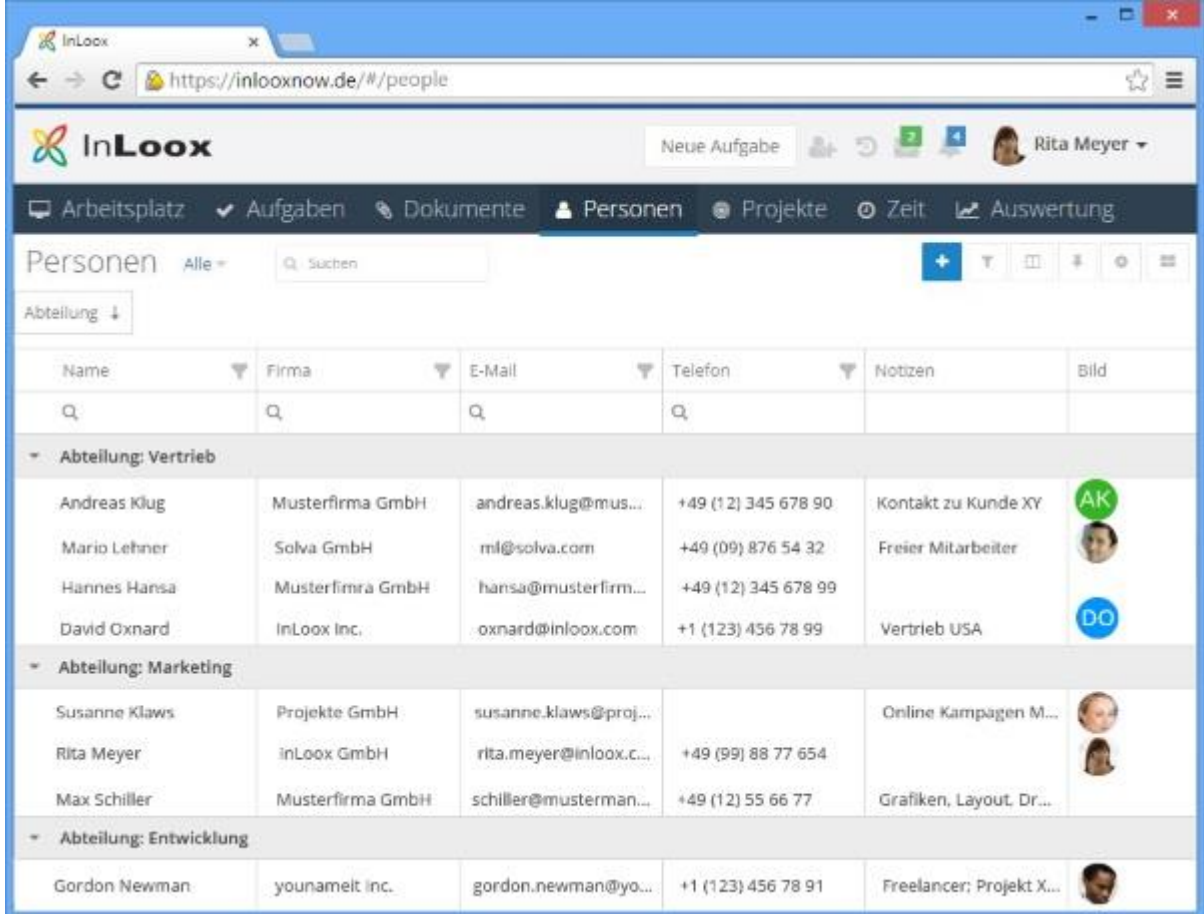

# <span id="page-31-1"></span>Spalten ein- und ausblenden, nach Spalten gruppieren und Spalteninhalte filtern

Rechts oben klicken Sie auf um das Spaltenmenü einzublenden. Um eine Spalte in der Ansicht hinzuzufügen, klicken Sie die Spalte im Menü an und ziehen Sie sie an die gewünschte Stelle in der Tabelle. Wenn Sie eine Spalte aus der Ansicht entfernen möchten, blenden Sie das Spaltenmenü ein und ziehen Sie die zu entfernende Spalte aus der Tabelle zurück in das Menü. Die Spalten sind in der Ansicht individuell verschiebbar, damit Sie sich eine für Sie passende Ansicht zusammenstellen können.

Ziehen Sie die Spalte, nach der Sie die Aufgaben gruppieren möchten in den Bereich links oberhalb der Tabelle. Sie können auch nach mehreren Spalten gruppieren. Nun können Sie innerhalb dieser Gruppierung filtern und auf- bzw. absteigend sortieren.

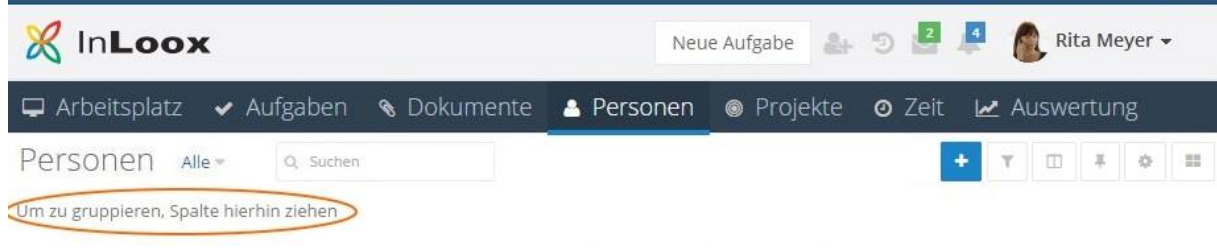

Um die Filtermöglichkeiten in den einzelnen Spalten anzuzeigen, klicken Sie auf .................... Sie in der jeweiligen Spalte auf klicken und das Filterkriterium auswählen.

# <span id="page-32-0"></span>Tabellenansicht als Vorlage speichern, gespeicherte Ansichten verwenden und verwalten

Es ist sinnvoll, bestimmte Tabellenansichten, die Sie regelmäßig verwenden, als Vorlage zu speichern.

Dazu stellen Sie die Aufgabenliste zuerst mit den gewünschten Spalten, Filter- und

Sortierungskriterien zusammen. Dann klicken Sie oben rechts auf und geben der Vorlage einen Namen. Klicken Sie auf *OK* um die Vorlage dieser Kontaktansicht zu speichern.

Um gespeicherte Ansichten zu verwenden, klicken Sie links oben auf Alle und wählen im Dropdown-Menü die gewünschte Ansicht aus.

**HINWEIS** Sie können nur Ansichten auswählen, die Sie entweder selbst als Vorlage gespeichert haben, oder die von jemand anderem erstellt und gespeichert wurde und für alle sichtbar gemacht wurde.

Um gespeicherte Ansichten zu verwalten, klicken Sie oben rechts auf **.** Es öffnet sich das Fenster *Ansichten*, das alle Ansichten aller Bereiche von InLoox Web App zeigt. Sie können nun Vorlagen herunterladen, löschen oder Vorlagen vom File-Server importieren. Hier haben Sie auch die Möglichkeit, Vorlagen für alle InLoox Web App Nutzer sichtbar und damit verwendbar zu machen. Setzen Sie dazu einfach den Haken bei *sichtbar für alle*.

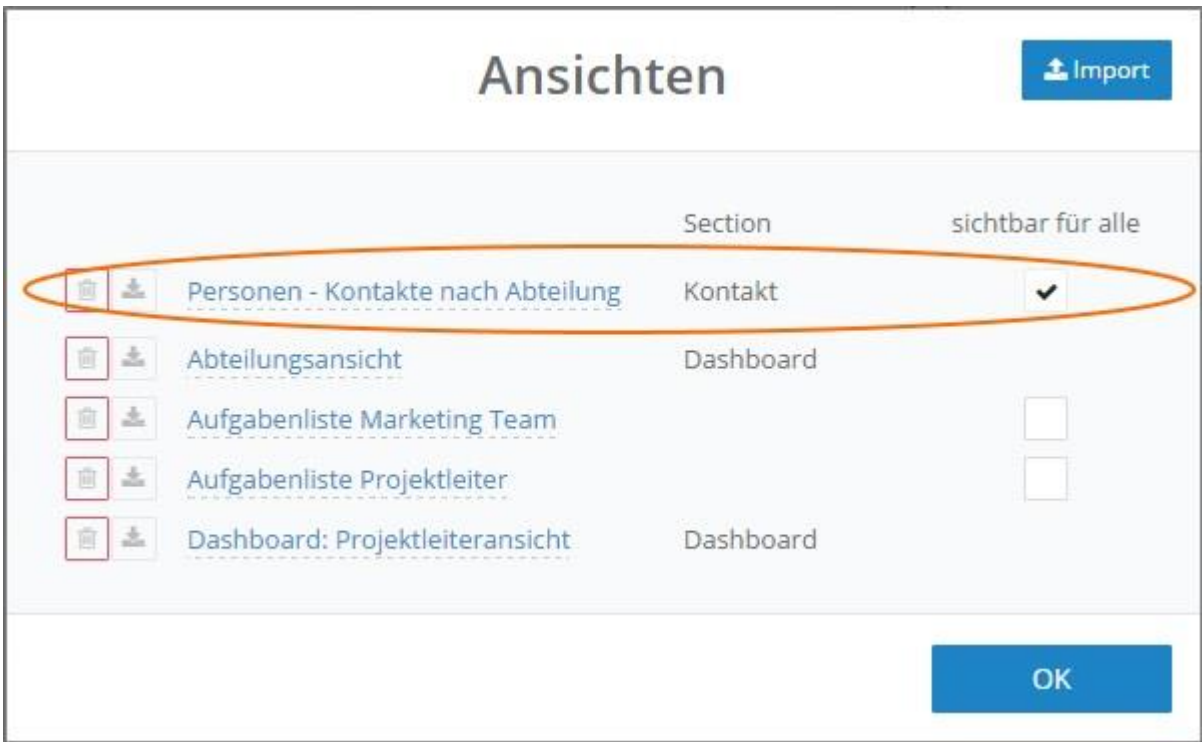

# <span id="page-33-0"></span>Projekte – Projektliste

# <span id="page-33-1"></span>Übersicht Projektliste und neues Projekt anlegen

In der Projektliste legen Sie neue Projekte an und finden alle Projekte aufgelistet, die Sie entweder selbst angelegt haben oder in denen Sie Mitglied sind.

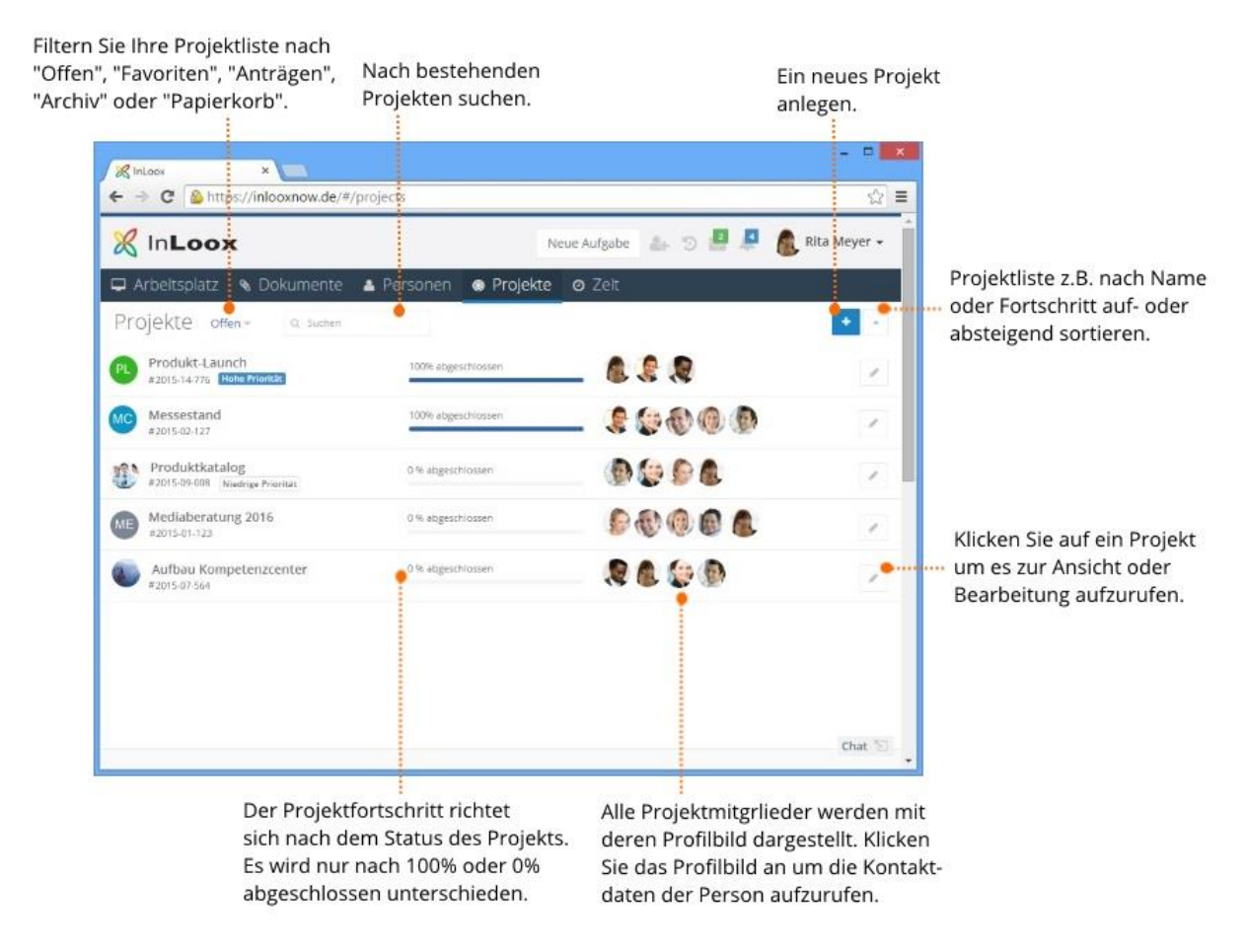

# <span id="page-34-0"></span>Neues Projekt anlegen

Klicken Sie dazu einfach auf **. Sie werden direkt auf die Projekt-Betreuung weitergeleitet, wo Sie** alle Projektdetails eintragen können.

**HINWEIS** Wenn Sie keine Berechtigung haben, um Projekte selbst zu erstellen, so sehen Sie . Sofern Sie dazu berechtigt sind, können Sie einen Projektantrag stellen.

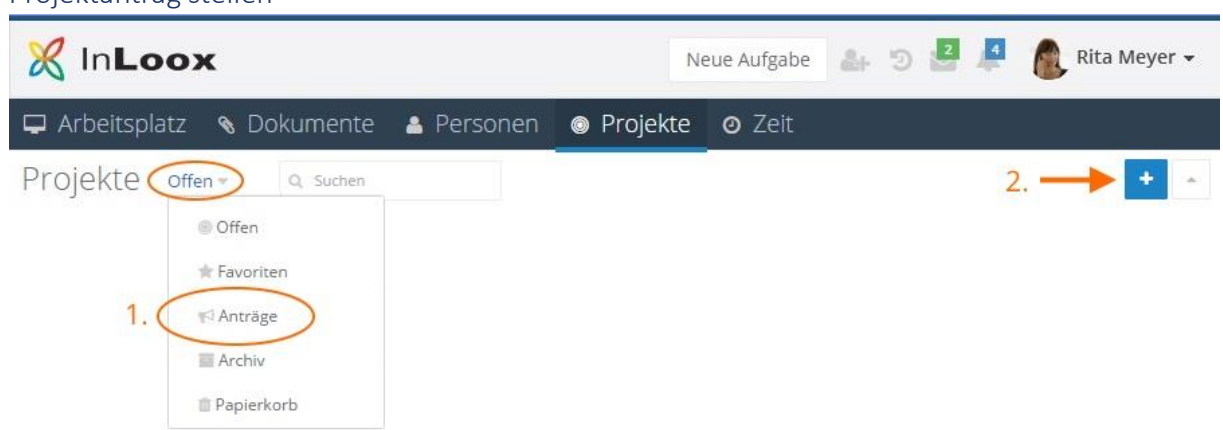

# <span id="page-34-1"></span>Projektantrag stellen

Wenn Sie keine Berechtigung haben, ein Projekt selbst zu erstellen, so können Sie einen Projektantrag

stellen. Dazu klicken Sie zuerst auf und wählen im Drop-down-Menü *Anträge* aus. Nun können Sie wie gewohnt auf klicken und einen Projektantrag erstellen. Die Person, die über die Berechtigung *Projektanträge freigeben* verfügt, kann dann Ihren Antrag genehmigen oder ablehnen. Wenn Sie nur über Leserechte verfügen, können Sie weder Projekte anlegen noch Projektanträge

stellen und Sie sehen nur den ausgegrauten Button.

# <span id="page-35-0"></span>Projektliste filtern und sortieren

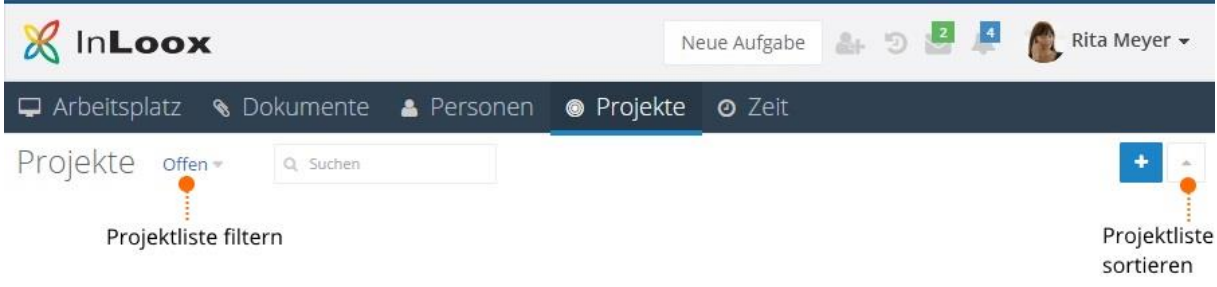

Wenn Sie auf links oben klicken, können Sie Ihre Projekte in der Projektliste nach den Kategorien *Offen*, *Favoriten* (sofern Sie bestehende Projekte als Favorit markiert haben), *Anträge*, *Archiv* (wenn Sie Projekte archiviert haben) oder *Papierkorb* (gelöschte Projekte) filtern.

Wenn Sie auf **Leidente oben klicken, können Sie Ihre Projektliste nach verschiedenen Projekt-**Details auf- oder absteigend sortieren. Wenn Sie z.B. alle Projekte nach Projektnummer absteigend sortieren, werden alle Projekte aller Kategorien absteigend vom Neuesten zum Ältesten angezeigt.

<span id="page-35-1"></span>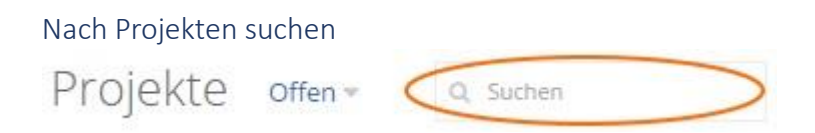

Bei langen Projektlisten ist die Suche-Funktion ein schneller Weg, um ein bestimmtes Projekt zu finden. Geben sie dazu einfach einige Buchstaben des Projektnamens im Suche-Feld oben links neben der Filter-Funktion ein, klicken Sie ENTER und die der Eingabe entsprechenden Projekte werden angezeigt. Es werden alle Projekte unabhängig der ausgewählten Kategorie durchsucht und dargestellt. Wenn Sie also z.B. ein bereits archiviertes Projekt suchen, geben Sie im Suche-Feld den Projektnamen ein, klicken ENTER und es werden alle Projekte in allen Kategorien angezeigt, die Ihrer Sucheingabe entsprechen.

**TIPP** für eine bessere Übersicht wechseln Sie in den Fortgeschrittenen Modus und dann in die Tabellenansicht.

**HINWEIS** Sie können nicht nach Projektnummern suchen, sondern nur nach Projektnamen.

#### <span id="page-36-0"></span>Projektfortschritt

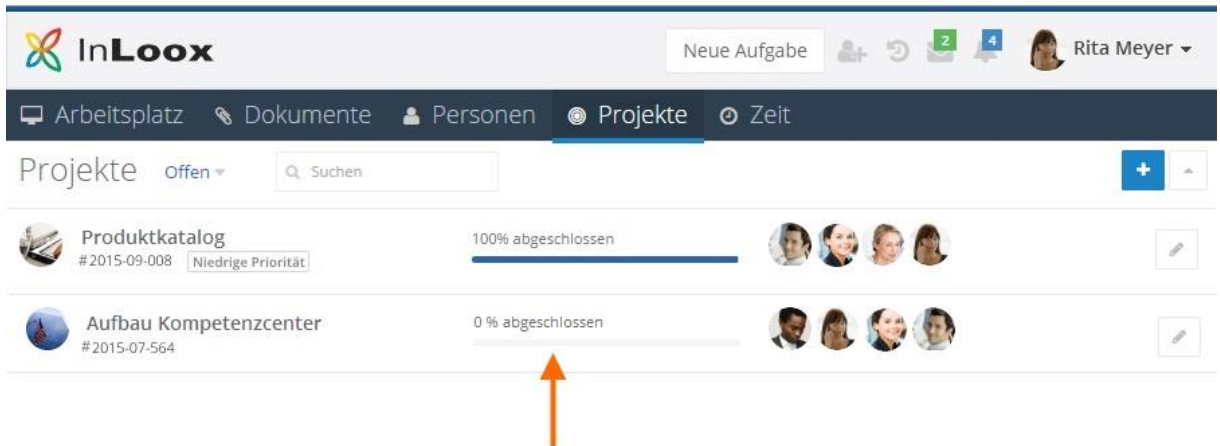

In der Projektliste wird zu jedem Projekt der Projektfortschritt in % angezeigt. Dieser Wert zeigt den Status des Projekts an, den Sie in der *Betreuung* festlegen und unterscheidet nur zwischen 100% abgeschlossen bei Status *Abgeschlossen*, *Akzeptiert* oder *Abgelehnt)* oder 0% abgeschlossen (bei Status *Begonnen* und *Angeboten)* .

**WICHTIG** Für eine genaue, prozentuale Aussage wechseln Sie zuerst in den *Fortgeschrittenen* 

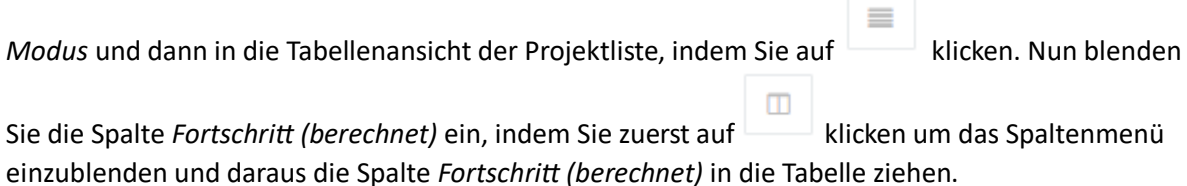

#### <span id="page-36-1"></span>Projektmitglieder **& InLoox** Neue Aufgabe Rita Meyer  $\Box$  Arbeitsplatz **& Dokumente** Personen · Projekte **O** Zeit Projekte offen-Q Suchen Produktkatalog 100% abgeschlossen #2015-09-008 Niedrige Priorität Aufbau Kompetenzcenter 0 % abgeschlossen  $\mathcal{J}$ #2015-07-564

Alle Mitglieder, die einem Projekt zugewiesen sind, werden mit deren Profilbild dargestellt. Dieses Profilbild können Sie anklicken, um die Kontaktdaten des jeweiligen Projektmitglieds aufzurufen.

# <span id="page-36-2"></span>Projekt aufrufen bzw. bearbeiten

Um ein Projekt aufzurufen und zu bearbeiten klicken Sie das Projekt an. Sie werden zur Projekt-*Betreuung* weitergeleitet.

Sobald Sie ein Projekt aufrufen, gelangen Sie zu den weiteren, projektspezifischen Bereichen der *Aufgaben* (Kanban-Ansicht), *Dokumente*, *Listen*, *Zeit* und *Planung*, sowie, im *Fortgeschrittenen Modus,* den *Budgets*.

# <span id="page-37-0"></span>Projekte in der Tabellenansicht

Wenn Sie in den *Fortgeschrittenen Modus* wechseln, können Sie die Projektliste in einer

Tabellenansicht, ähnlich einer Office-Liste, darstellen. Klicken Sie dazu rechts oben auf .

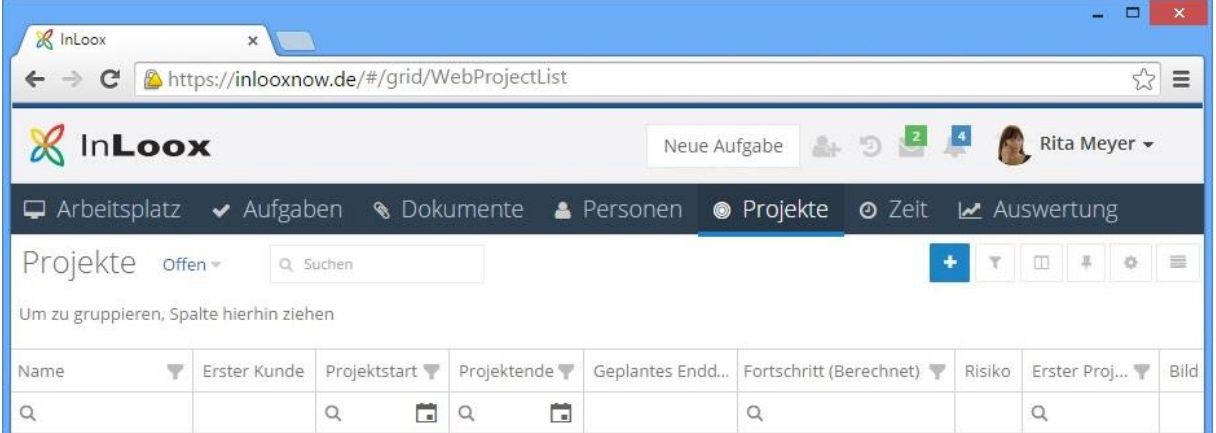

**HINWEIS** In der Tabellenansicht wird der Fortschritt genau in % berechnet und Sie können nach allen Parametern, für die in den Projekten Daten hinterlegt sind, Gruppieren. Eigene Felder die Sie für den Bereich Projekte definiert haben, wie z.B. *Risiko*, sind als Spalten einblendbar.

Diese Ansicht ist für das Arbeiten am Desktop geeignet. Die Einfache Ansicht ist für Smartphones und Tablets besser geeignet als die Tabellenansicht. Falls Sie trotzdem am Smartphone oder Tablet auf die Tabellenansicht zugreifen möchten, empfiehlt InLoox eine für Ihr Modell passende Ansicht am Desktop als Vorlage zu speichern. Diese können Sie dann am Smartphone oder Tablet auswählen

indem Sie unter die entsprechende Vorlage auswählen.

## **Standard-Spalten in der Tabellenansicht**

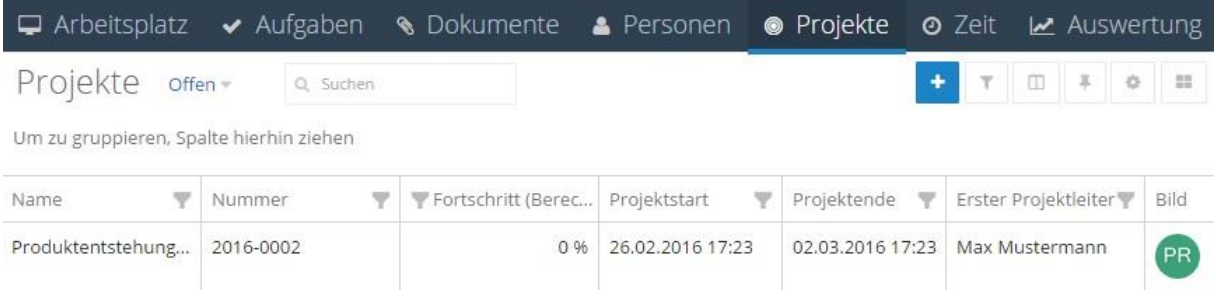

<span id="page-37-1"></span>Projekte in der Tabellenansicht in der Praxis

**Projektüberblick nach Abteilungen**

Um intern zu sehen wie der Status Quo der Projekte der einzelnen Abteilung ist, gruppieren Sie nach *Projektabteilung* und dann noch nach *Projektleiter*. Blenden Sie die Spalte *Priorität* ein sowie die Spalten *Fortschritt (berechnet)* und *Geplantes Enddatum* ein um zu sehen ob kritische Projekte eventuell in Verzug sind. Zusätzlich bietet es sich noch an die Spalten *Summe Ausgaben (Plan, Ressourcen)* und *Summe Ausgaben (Ist, Zeiterfassung)* einzublenden um Plan- und Ist-Ausgaben vergleichen zu können und eventuelle Budgetüberschreitungen frühzeitig zu erkennen.

#### **Status Quo in Kundenprojekte**

Gruppieren Sie nach *Kundenname* und blenden Sie zusätzlich zu den Standard-Spalten die Spalte *Geplantes Enddatum* ein um zu sehen ob das vorgegebene Projektende erreicht werden kann. Um zusätzlich zum Projektleiter die zuständige Abteilung zu sehen, blenden Sie die Spalte *Projektabteilung* ein. Wenn Sie Auskunft zu projektspezifischen Ausgaben anzeigen wollen, blenden Sie die Spalten Summe Ausgaben (Plan, Ressourcen) und Summe Ausgaben (Ist, Zeiterfassung) für einen Plan-Ist-Vergleich ein. Die Spalte *Notiz* zeigt die aktuellste Projektnotiz an und kann hilfreich sein wenn es um den aktuellen Stand geht.

#### **Übersicht zu abteilungsübergreifenden Kundenprojekten**

Gruppieren Sie die Ansicht nach *Kundenname* und *Projektabteilung*. Damit sehen Sie, welche Abteilungen gerade für einen Kunden arbeiten. Sie können nun noch in der Spalte *Name* die Filteroption nutzen, um nur nach bestimmten Kundenprojekten zu filtern. Somit können Sie sehen welche Abteilungen zusammen an einem Kundenprojekt arbeiten. Für den Status Quo blenden Sie noch die Spalten *Fortschritt (berechnet)* sowie *Geplantes Enddatum* und *Projektende* ein.

#### **Persönliche Projektliste**

Es ist nützlich, sich eine persönliche Tabellenansicht zu den eigenen Projekten als Vorlage zu speichern. Damit können Sie mit einem Klick nur die Informationen einsehen, die für Sie wichtig sind.

**HINWEIS** Da Sie in der Projektübersicht nur Projekte sehen, in denen Sie Mitglied sind, müssen Sie nicht extra nach Ihrer Person gruppieren, wie das z.B. in den globalen Aufgaben der Fall ist.

**TIPP** Wenn Sie Projektleiter sind und nur die Projekte sehen wollen in denen Sie diese Funktion inne haben, gruppieren Sie die Ansicht nach *Erster Projektleiter* und filtern darin nach Ihrem Namen.

# <span id="page-38-0"></span>Zeiterfassung

Wenn Sie im Ribbon auf *Zeit* klicken, können Sie Zeiterfassungseinträge von projektspezifischen Aufwänden anlegen und mit bestehenden projektspezifischen Aufgaben oder einem Planungselement einer Projektplanung verknüpfen. Sie bekommen eine Übersicht zu allen Zeiterfassungseinträgen über alle Ihre Projekte hinweg, die Sie im *Einfachen Modus* als Liste sehen und im *Fortgeschrittenen Modus* in einer Tabellenansicht darstellen können, wenn Sie wie in einer Office-Liste nach Spalten gruppieren möchten.

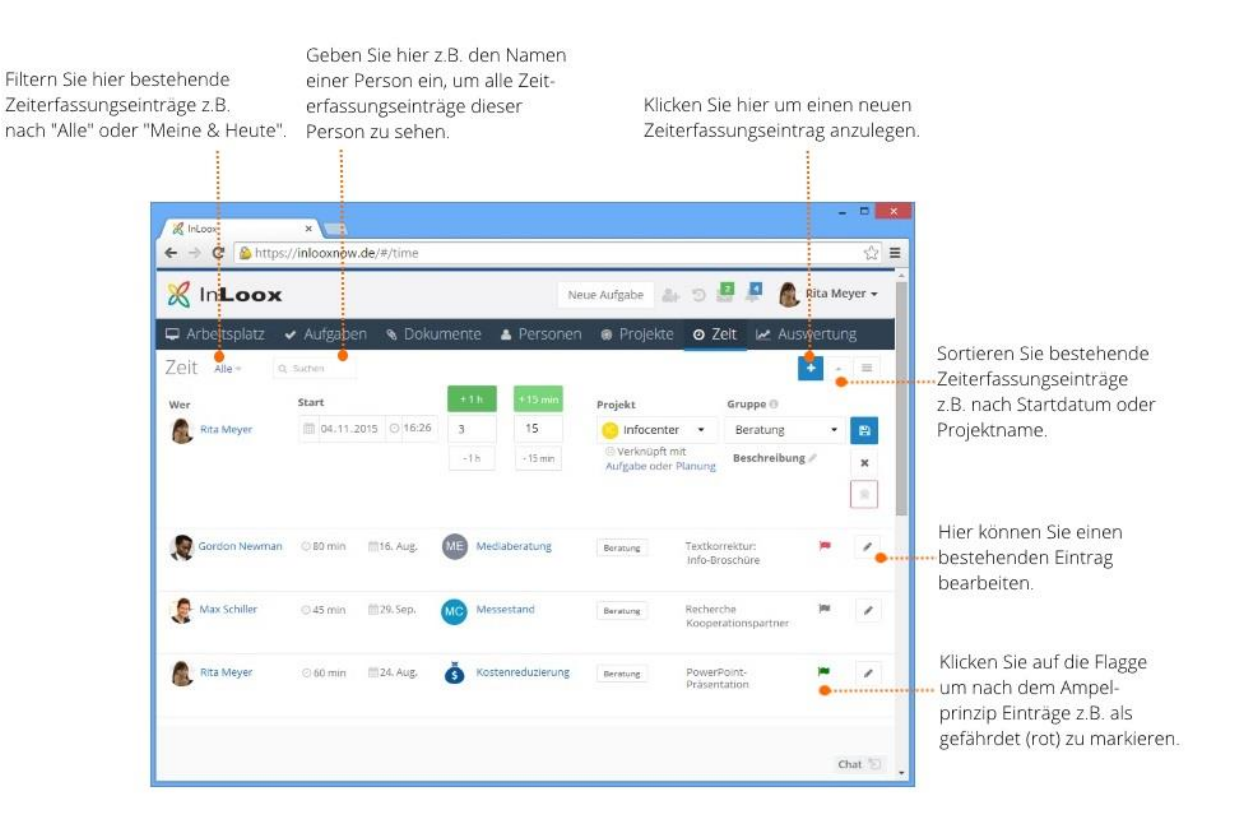

# **WICHTIG** Um Zeiteinträge zu buchen, müssen Sie zuerst in *Optionen-Allgemein-*

*Verschiedenes* definieren, wie viele Arbeitsstunden ihr Arbeitstag hat. Standardmäßig geht InLoox Web App von 8 Stunden aus. Dazu müssen Sie Administrator-Rechte haben. Hier legen Sie auch fest, für wie viele Tage rückwirkend ein Zeiterfassungseintrag gebucht werden darf. Wenn diese Zeitspanne überschritten wird, bekommt derjenige, der einen Zeiterfassungseintrag, der über diesen Zeitraum hinaus liegt bearbeiten oder buchen will, eine Hinweismeldung.

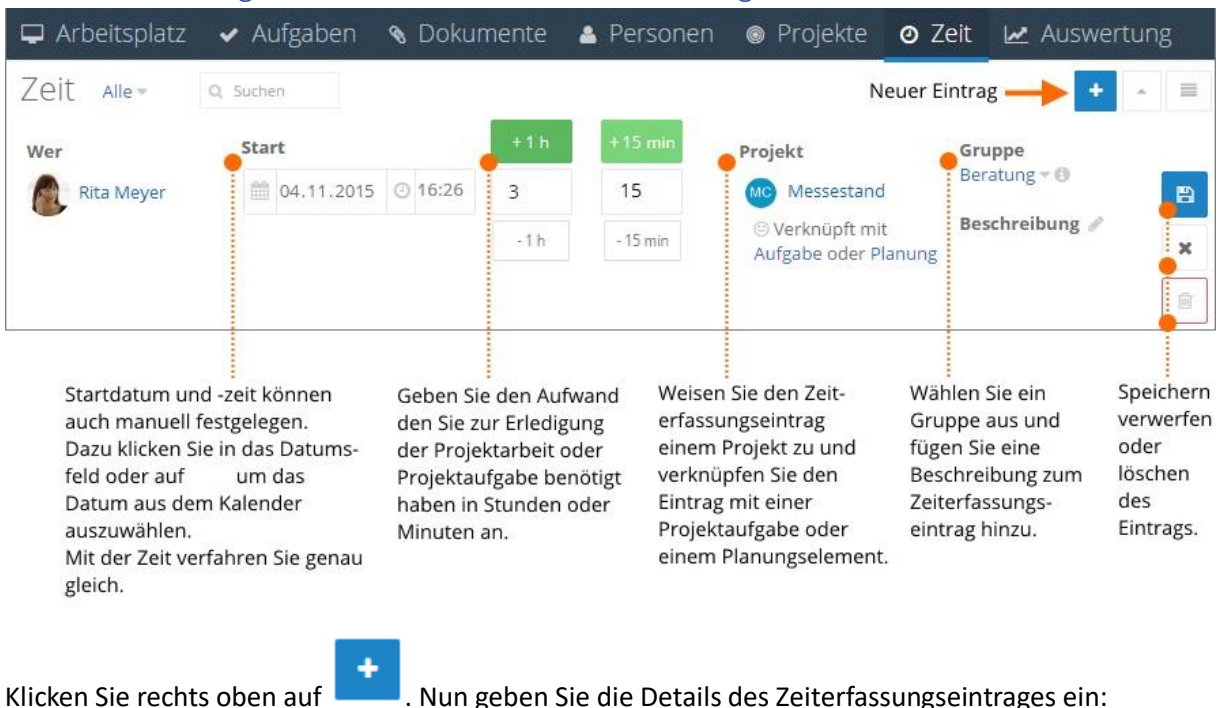

# <span id="page-40-0"></span>Neuen Zeiteintrag erstellen oder vorhandenen Eintrag löschen

• **Start** - Der aktuelle Tag und Zeitpunkt werden als Eintragsdatum bzw. -zeit automatisch festgelegt. Der Zeitaufwand, den Sie nun verbuchen möchten, geben Sie in Stunden und

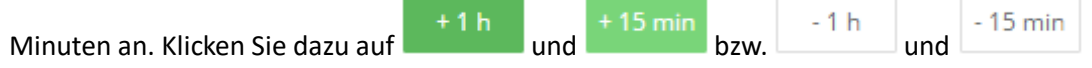

. **HINWEIS** Das Startdatum und die Startzeit entsprechen dem Erstellungsdatum bzw. des Erstellungszeitpunktes des Zeiterfassungseintrags. Der Aufwand in Stunden und Minuten entspricht der Zeit, die Sie für Arbeiten in einem Projekt oder zur Erledigung einer Aufgabe (bei Verknüpfung mit einer Projektaufgabe) aufgewandt haben. Sie können standardmäßig bis zu 30 Tage rückwirkend vom Erstellungsdatum Aufwände verbuchen. Dazu benötigen Sie die Berechtigung *Rückdatierung in Zeiterfassung zulassen*.

- **Projekt** Standardmäßig weist InLoox einen neuen Zeiteintrag dem Projekt zu, das Sie zuletzt aufgerufen haben. Klicken Sie auf das angegebene Projekt um diese Zuweisungen zu ändern. Wenn Sie ein Projekt ausgewählt haben, können Sie den Zeiterfassungseintrag noch mit einer Projektaufgabe oder einem Planungselement dieses Projekts verknüpfen.
- **Gruppe** Standardmäßig verwendet InLoox als Gruppenreferenz *Beratung*. Klicken Sie auf die angegebene Gruppe um diese Zuweisungen zu ändern. **HINWEIS** Je nach Gruppe wird ein bestimmter Ein- und Verkaufspreis für die Kalkulation der Ist-Ausgaben bzw. Ist-Einnahmen herangezogen. Die Gruppen sowie deren Ein- und Verkaufspreise definieren Sie, sofern Sie Administratorrechte haben, in *Optionen-Projekte-Budgets-Gruppen*.
- **Beschreibung** Fügen Sie dem Zeiterfassungseintrag eine Beschreibung hinzu, z.B. eine Notiz für die Buchhaltung.
- **Speichern, verwerfen, löschen** Um einen neuen Zeiterfassungseintrag zu speichern klicken

Sie auf **E**, um ihn zu verwerfen auf **X** und um zu löschen auf **... HINWEIS** Damit Sie Zeiterfassungseinträge von anderen InLoox Web App Nutzern bearbeiten oder löschen dürfen, müssen Sie Berechtigung *Zeiterfassung bearbeiten* haben.

**TIPP** Es ist sinnvoll, Zeiterfassungseinträge sofort nach Erledigung einer Aufgabe zu erstellen. Sie ändern das Startdatum und den Startzeitpunkt manuell, damit beide dem tatsächlichen Bearbeitungszeitpunkt entsprechen und geben dann die aufgewandte Zeit ein. Somit zeigt der Zeiterfassungseintrag den tatsächlichen Arbeitsumfang mit korrektem Startdatum an.

# <span id="page-41-0"></span>Funktionen in der Tabellenansicht

Wenn Sie in den *Fortgeschrittenen Modus* wechseln, können Sie die Projektliste in einer

Tabellenansicht, ähnlich einer Office-Liste, darstellen. Klicken Sie dazu rechts oben auf .

**HINWEIS** Diese Ansicht ist für das Arbeiten am Desktop geeignet. Falls Sie am Smartphone oder Tablet auf die Tabellenansicht zugreifen möchten, empfiehlt InLoox eine für Ihr Modell passende Ansicht am Desktop als Vorlage zu speichern. Diese können Sie dann am Smartphone oder Tablet auswählen indem Sie unter die entsprechende Vorlage auswählen.

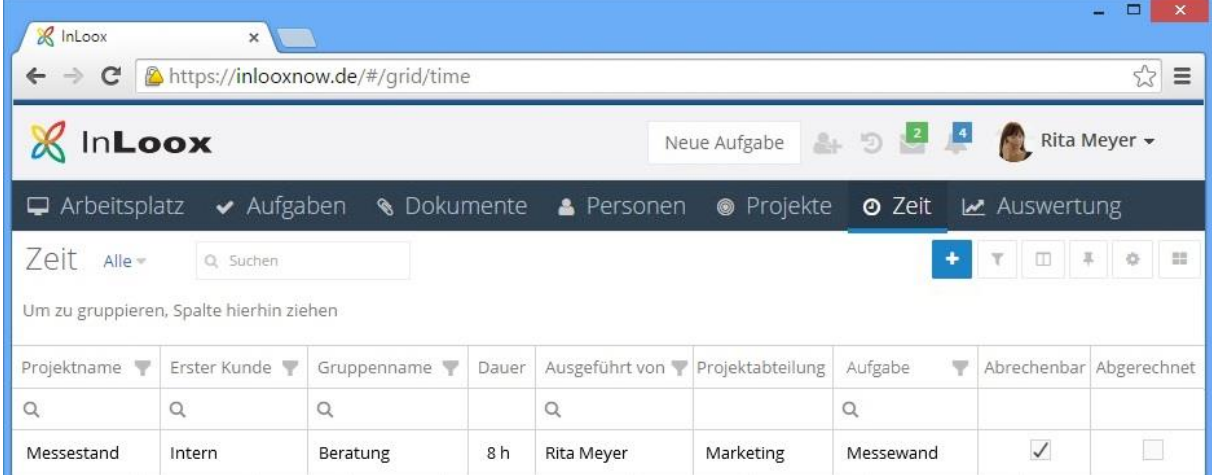

#### **Funktionen in der Tabellenansicht**

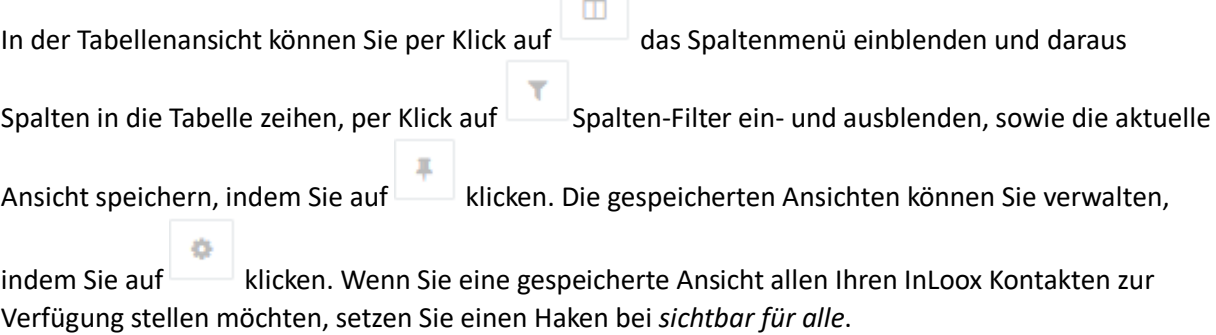

**HINWEIS** Die Funktion *Ansichten verwalten* steht Ihnen in den Bereichen *Personen*, *Auslastung-Dashboards*, *Projekte* und *Zeit* zur Verfügung. Daher sehen Sie im Dialogfenster *Ansichten* auch gespeicherte Ansichten z.B. aus den Dashboards oder der Zeit. Sie können nur Ansichten aus dem Bereich nutzen, in dem Sie gerade aktiv sind.

**TIPP** Eine detaillierte Beschreibung der Funktionen in der Tabellenansicht lesen [hier](https://www.inloox.de/support/dokumentation/hilfe/inloox-web-app/10-0/alle-kategorien-inloox-10-web-app/globale-aufgaben/aufgaben-in-der-tabellenansicht-uebersicht/) nach. Die Handhabung ist in allen Bereichen der InLoox Web App gleich.

# <span id="page-42-0"></span>Praxisbeispiele zur Tabellenansicht von Zeiterfassungseinträgen

# **Zeiterfassungseinträge nach Projekten gruppiert**

Als Projektleiter möchten Sie sehen, wie viel Aufwand bereits in Ihren Projekten gebucht wurde. Dafür gruppieren Sie zunächst nach der Spalte *Projektname*. Bei mehreren Teammitgliedern in den einzelnen Projekten bietet sich an, zusätzlich noch nach den ausführenden Personen zu gruppieren, dazu ziehen Sie die Spalte *Ausgeführt von* nach oben. Wichtige Spalten die eingeblendet sein sollten: *Aufgabe*, *Erstellungsdatum*, *Dauer* sowie *Abrechenbar* und *Abgerechnet*. Damit sehen Sie zusätzlich zu den gebuchten Aufwänden (*Dauer*), welche davon abrechenbar sind und welche davon schon abgerechnet wurden.

## **Wenn Sie Freelance-Mitarbeiter haben**

Wenn Sie externen Freelancern eine InLoox Web App Lizenz zur Verfügung gestellt haben um nachzuvollziehen für welche Aufgaben wie viel Aufwand gebucht wurde, dann gruppieren Sie zunächst nach der Spalte Ausgeführt von und filtern darin nach dem betreffenden Freelancer. Wenn Sie zusätzlich noch nach Projektname gruppieren, sehen Sie alle Zeiterfassungseinträge dieses externen Mitarbeiters nach Projekten gruppiert.

**HINWEIS** Damit ein externer Mitarbeiter Aufwände auf die ihm zugewiesenen Aufgaben buchen kann, müssen Sie ihm mindestens folgende benutzerbasierten Berechtigungen geben: *Projekte lesen*, *Aufgaben lesen* und *Zeiterfassung bearbeiten*. Damit kann der Freelancer einen Zeiterfassungseintrag erstellen und mit einer Projektaufgabe oder einem Planungselement verknüpfen. Er kann weder Einträge anderer Mitarbeiter noch seine eigenen bearbeiten. Wenn der Freelancer seine eigenen Zeiterfassungseinträge nach erstmaliger Erstellung bearbeiten können soll, dann müssen Sie dem Freelancer auch das Recht *Eigene Zeiterfassung bearbeiten* geben.

# <span id="page-43-0"></span>Auswertung Dashboard

# <span id="page-43-1"></span>Dashboard Ansichten

Im Register Dashboard erhalten Sie einen schnellen Überblick der aktuellen Projektinformationen, z.B. alsMeilensteintrendanalyse, einem Plan-/Ist-Vergleich des Arbeitsaufwands, oder als Fertigstellungsgrad-Diagramm.

Klicken Sie hier, um die jeweilige Ansicht entweder als PDF oder Bild zu exportieren.

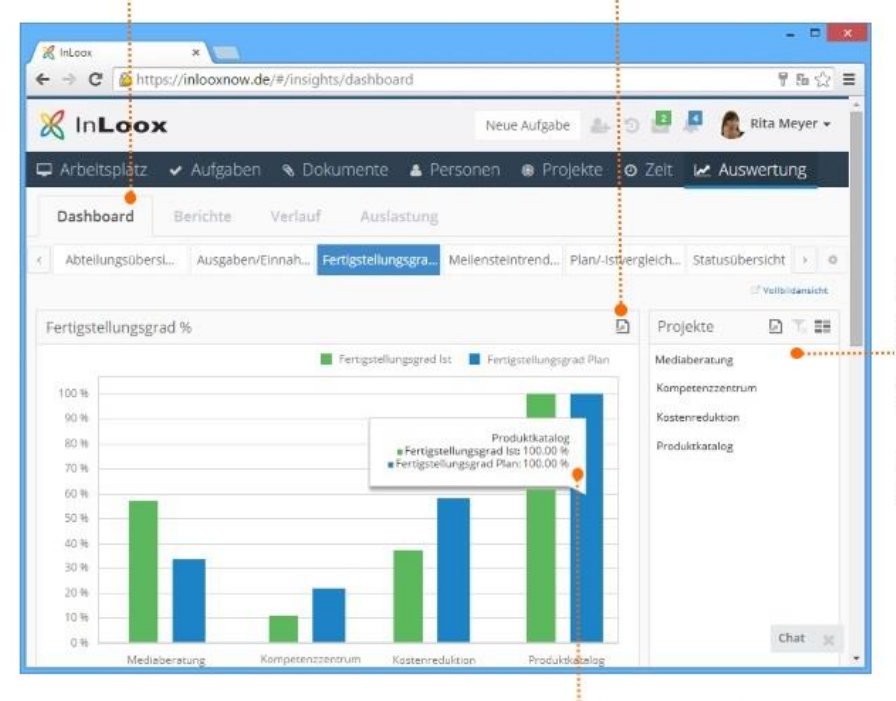

Klicken Sie auf ein Projekt um die Projektinformationen in der jeweiligen Ansicht anzuzeigen.

Um mehrere Projekte auszuwählen klicken Sie zuerst auf TH und dann auf die Projekte. Um die Auswahl aufzuheben, klicken Sie auf  $\overline{\gamma}_x$ .

Wenn Sie genaue Angaben, wie z.B. den Prozentsatz des Fertigstellungsgrades wissen möchten, fahren Sie einfach mit dem Zeiger Ihrer Maus über ein Element im Diagramm, wie z.B. einem Balken.

Im Bereich *Auswertung,* den Sie nur im *Fortgeschrittenen Modus* verwenden können, finden Sie die Teilbereiche *Dashboard*, *Berichte*, *Verlauf* und *Auslastung*. Sie bekommen hier einen schnellen und strukturierten Überblick zu allen relevanten Projektinformationen.

Sie haben im InLoox Web App Dashboard die Möglichkeit, sechs Standardansichten zur Analyse Ihrer Projekte auszuwählen:

# **Abteilungsübersicht**

Wenn Sie Ihre Projekte verschiedenen Abteilungen zugewiesen haben, wie z.B. Vertrieb, Marketing oder IT, sehen Sie in dieser Ansicht den Projektstatus nach Abteilungen sortiert. So sehen Sie auf einen Blick, wie viele Projekte z.B. in der Marketing Abteilung gerade in Bearbeitung oder schon abgeschlossen sind.

## **Ausgaben/Einnahmen**

Diese Dashboard-Ansicht gliedert sich in eine Monats-, Quartals- und Jahresansicht, in der jeweils Plan-Ausgaben (Ressourcen), Ist-Ausgaben (Zeiterfassung), Plan-Einnahmen und Ist-Einnahmen in der Währung angezeigt werden, die in den Optionen festgelegt wurde.

## **Fertigstellungsgrad %**

In dieser Ansicht werden der geplante (Plan) mit dem tatsächlichen (Ist) Fertigstellungsgrad verglichen. Der jeweilige Fertigstellungsgrad wird prozentual dargestellt. Der geplante Fertigstellungsgrad errechnet sich aus der Differenz aller geplanten Arbeitsaufwände von Aufgaben bis zum heutigen Datum und aller geplanten Arbeitsaufwände aller Aufgaben der Projektplanung. Der tatsächliche Fertigstellungsgrad errechnet sich aus der Differenz aller gebuchten Arbeitsaufwände von fertiggestellten Aufgaben und aller geplanten Arbeitsaufwände aller Aufgaben der Projektplanung.

#### **Meilensteintrendanalyse**

Wenn Sie eine Projektplanung mit Meilensteinen gemacht haben, können Sie in dieser Ansicht überprüfen, ob Sie den zeitlichen Rahmen einhalten können und die festgesetzten Meilensteine termingerecht erreicht werden können.

#### **Plan-Ist-Vergleich Arbeitsaufwand**

Diese Ansicht vergleicht Plan- und Ist-Größen des Arbeitsaufwands. Die geplanten Arbeitsaufwände werden mit den tatsächlich gebuchten Arbeitsaufwänden der Zeiterfassung verglichen.

### **Statusübersicht**

Sie können im Diagramm rechts die jeweiligen Status auswählen und erhalten die Projektliste dem Status entsprechend gefiltert angezeigt. So sehen Sie auf einen Blick, welche Projekte gerade in welchem Bearbeitungsstatus sind.

# <span id="page-44-0"></span>Dashboard Funktionen und Handhabung

Rufen Sie die Ansichten-Verwaltung auf um eine Dashboard-Vorlage in InLoox Web App zu importieren oder eine vorhandene Vorlage lokal herunterzuladen, zu löschen oder umzubenennen.

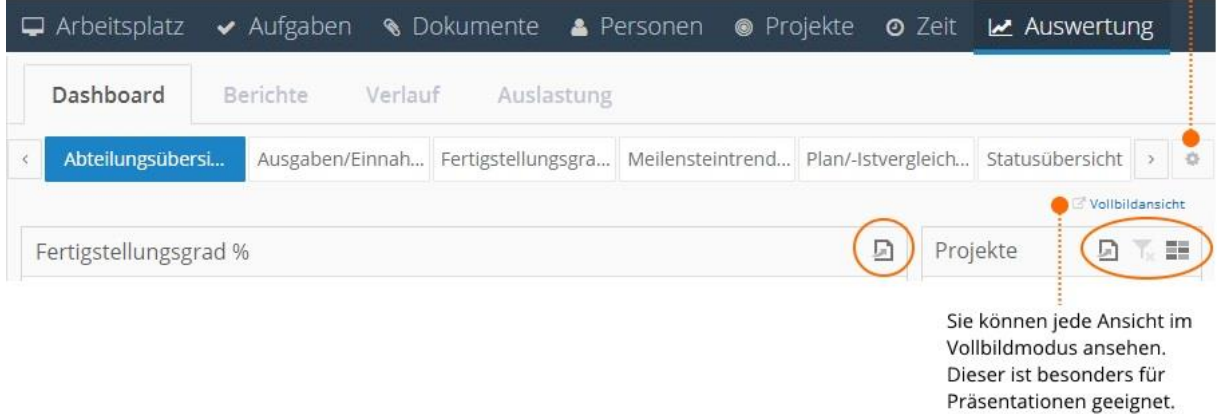

Die Bedienelemente sind in allen Dashboard-Ansichten gleich.